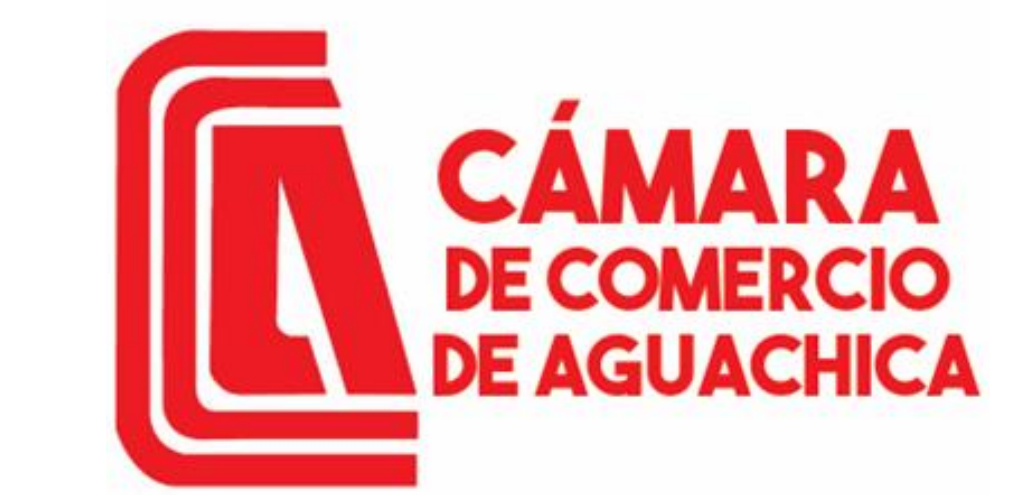

**Trabajamos por el desarrollo regional del sur del Cesar y sur de Bolívar**

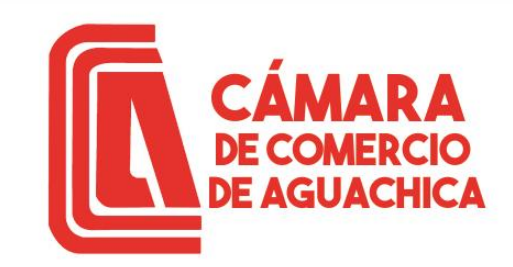

# GUÍA RENOVACION MATRICULA MERCANTIL

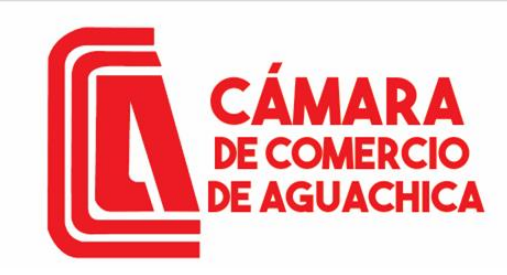

Ingresar a <https://camaraaguachica.org.co/> dar Click en Tramites en Línea

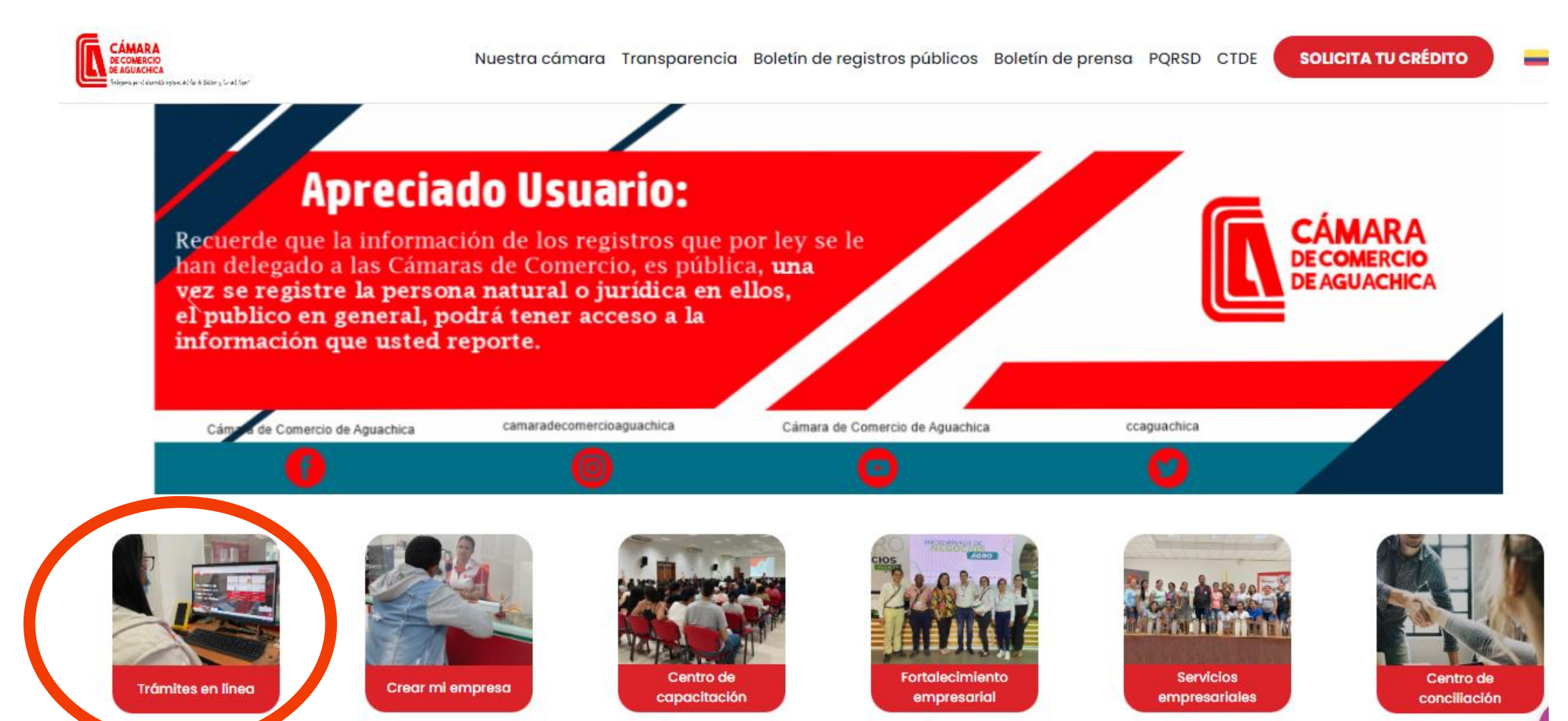

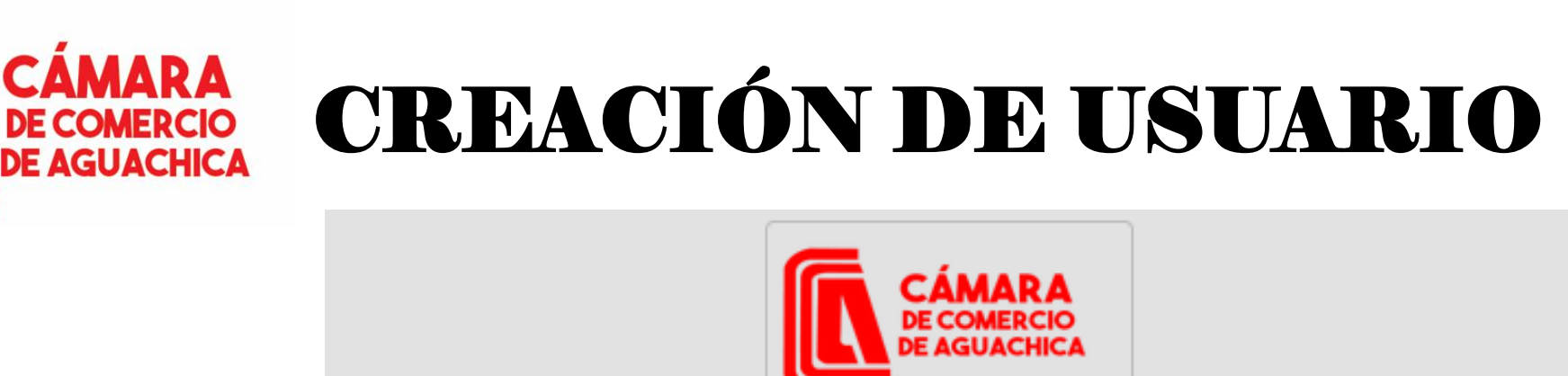

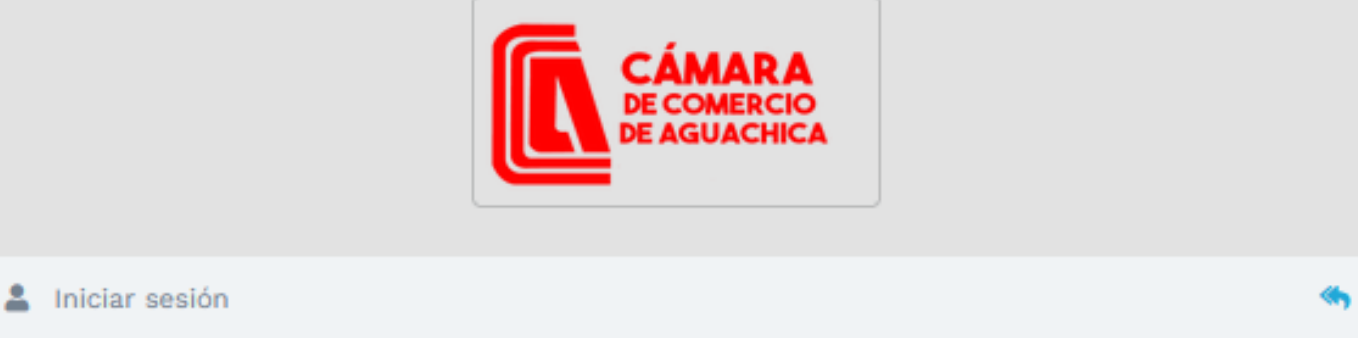

Correo Electrónico / Usuario

Interfaz de ingreso al Sistema Integrado de Información o de creación de usuario, si este es el caso dar Click en Registrarse.

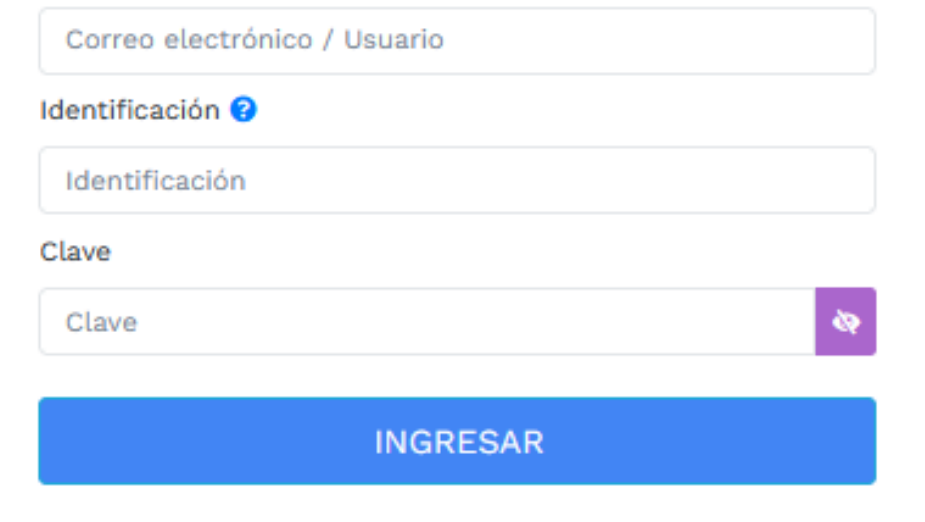

¿Olvidó la contraseña? Registrarse

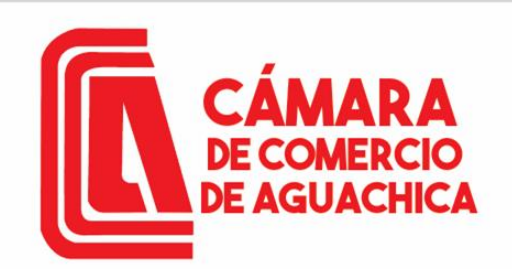

Diligenciar la información solicitada, validar celular, le llegará un código para verificar la solicitud, debe aceptar la declaración de privacidad y la política de tratamiento de la información; luego dar clic en REGISTRARSE.

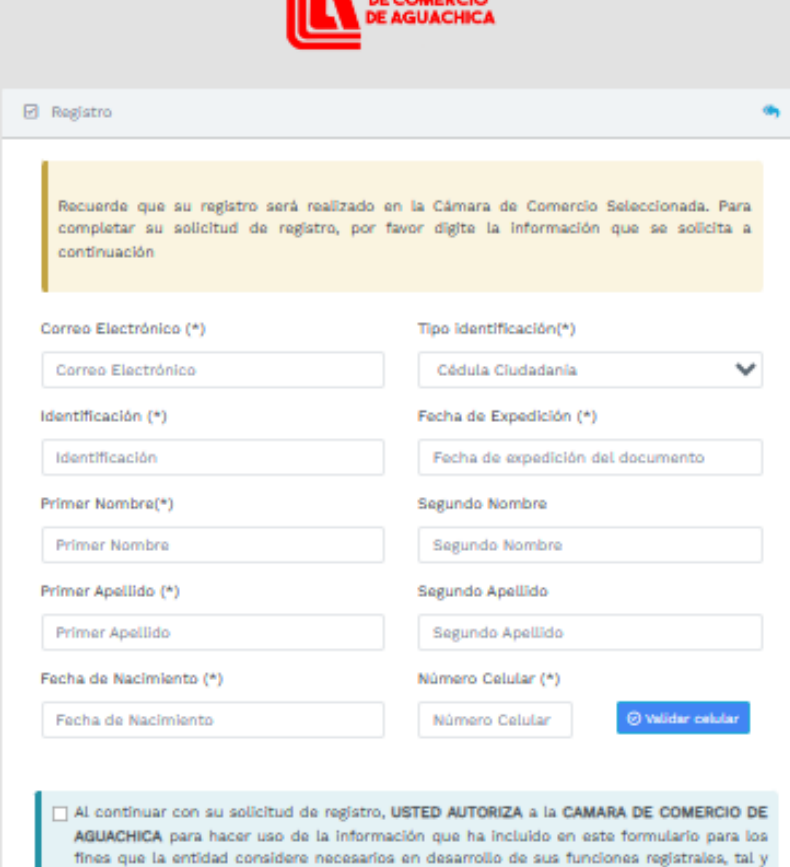

**ITE** CÁMARA

Apreciado usuario, su solicitud de registro ha sido recibida en nuestro portal. A su correo electrónico hemos enviado un mensaje con la clave de acceso y explicándole las condiciones de uso del portal. Por favor siga las condiciones que se le indican para confirmar y activar su registro. Cordialmente, CAMARA DE COMERCIO DE AGUACHICA

Registro satisfactorio

Cerrar

**REGISTRARSE** 

Tratamiento de la Información

como se puede evidenciar en la siguiente Declaración de privacidad y en las Políticas de

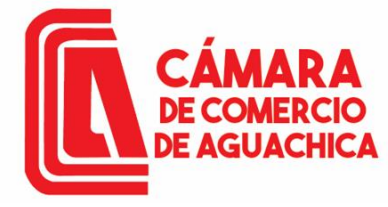

Al correo llega un mensaje de Administrador SII, debe dar Click en CONFIRMAR LA SOLICITUD DE REGISTRO y cerrar la ventana solicitud de registro exitoso, digitar el correo electrónico, identificación y la contraseña asignada.

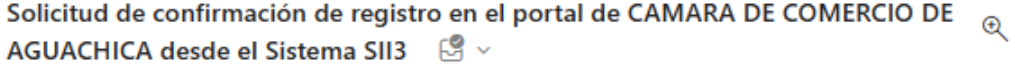

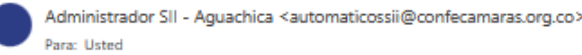

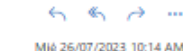

```
Apreciado(a)
```
**VELAIDES HERNANDEZ CAMILO** 

9691448

cvelaides@hotmail.com

Se ha generado la contraseña «15XCBOYQ» para acceder como usuario registrado al portal de servicios virtuales de la CAMARA DE COMERCIO DE AGUACHICA de acuerdo con la solicitud por usted realizada.

Al confirmar su registro, usted acepta la declaración de privacidad y la Política de Tratamiento de Información que nuestra organización ha implementado. Documentos que puede consultar en los siguientes enlaces:

#### DECLARACION DE PRIVACIDAD

POLITICAS DE TRAMIENTO DE LA INFORMACIÓN

Para activar su registro, por favor oprima el enlace que aparece a continuación.

#### √ CONFIRMAR LA SOLICITUD DE REGISTRO

Si usted no desea confirmar su registro o rechaza la solicitud previamente realizada o no está de acuerdo con la Declaración de Privacidad o la Política de Tratamiento de Información, el siguiente enlace le permitirá cancelar su solicitud de registro.

#### x RECHAZAR LA SOLICITUD DE REGISTRO

Bienvenido y esperamos que las opciones de consulta y realización de trámites en forma virtual le sean de utilidad

Cordialmente

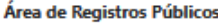

**CAMARA DE COMERCIO DE AGUACHICA** 

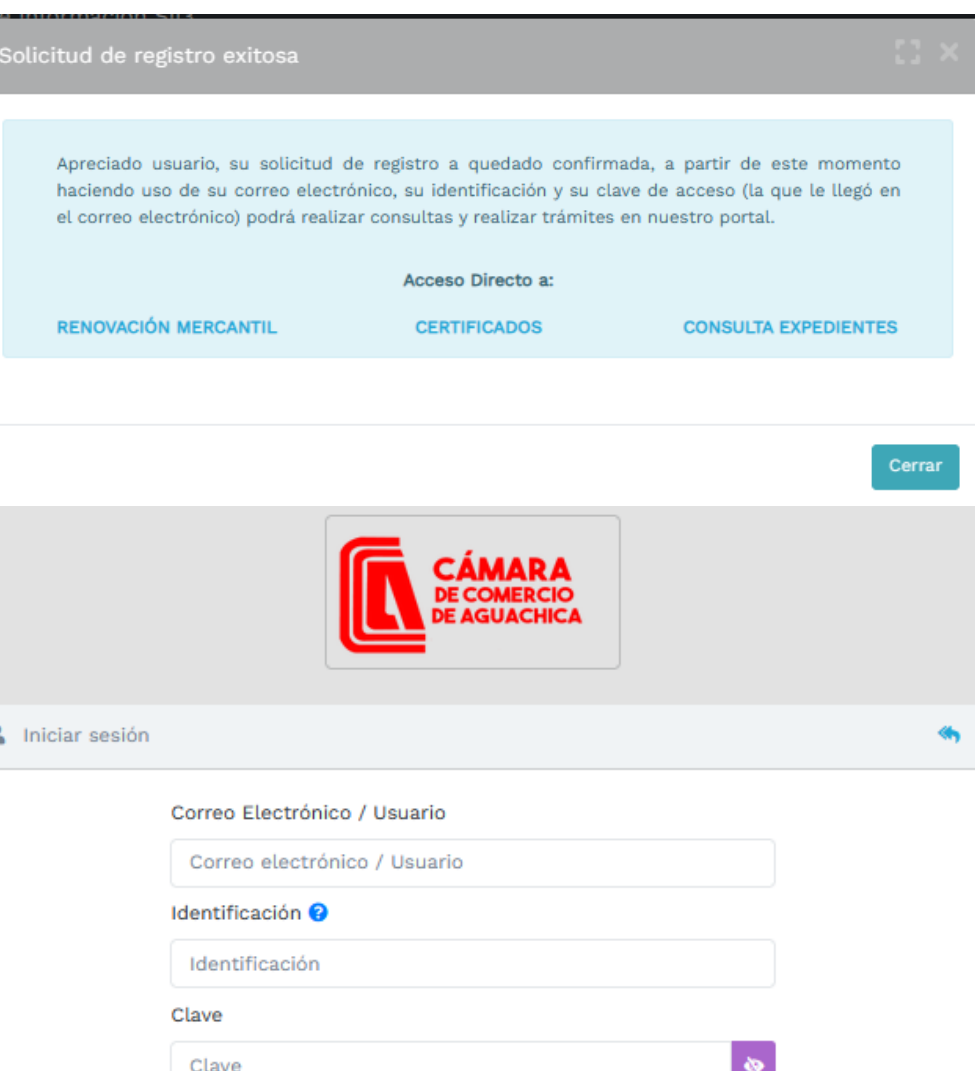

**INGRESAR** 

#### ¿Olvidó la contraseña? Registrarse

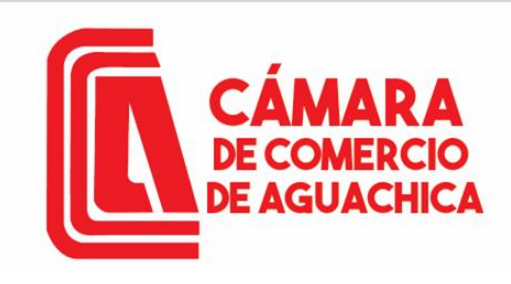

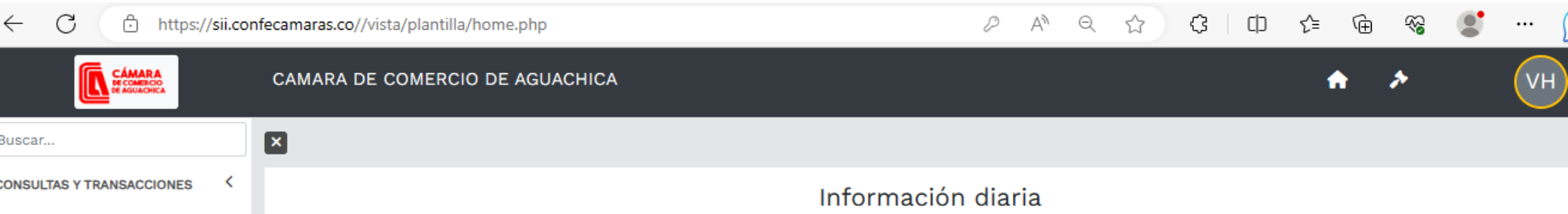

Vista general del aplicativo, en la parte superior izquierda está el menú principal CONSULTAS Y TRASACCIONES, en el que encontramos tres submenús. Consultas registros públicos. Consultas – registros nacionales. Tramites registros públicos.

En consulta de expediente podemos consultar por: MATRICULA PROPONENTE NOMBRE PALABRAS IDENTIFICACION / NIT

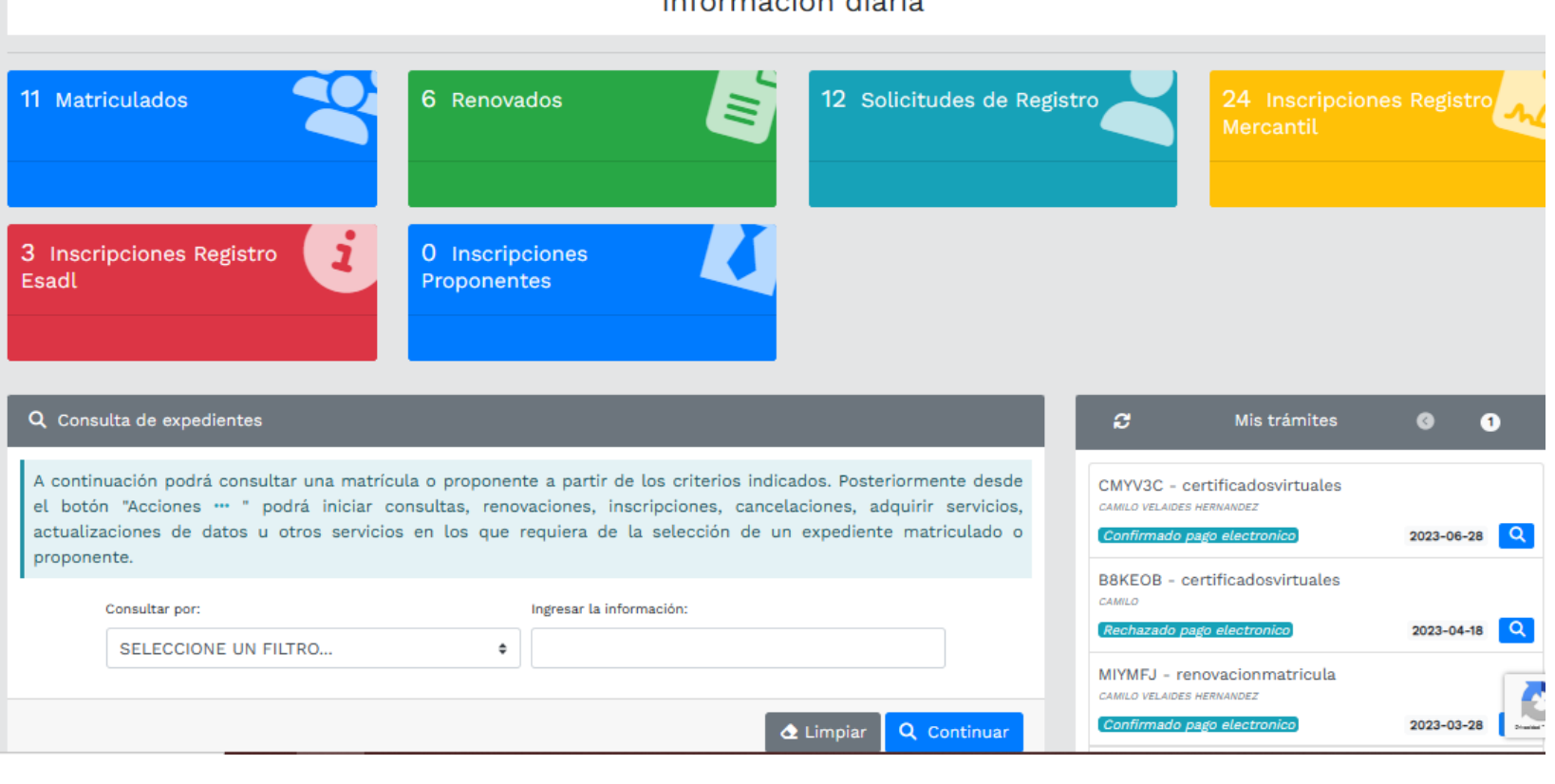

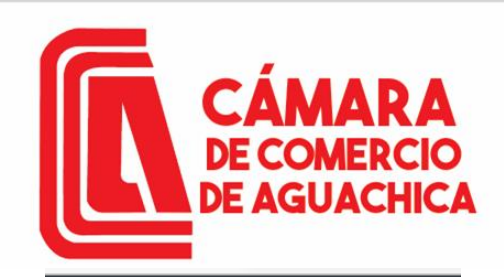

**CÁMARA**<br>DE COMERCIO<br>DE AGUACHICA

 $\check{ }$ 

K

 $\check{ }$ 

# VERIFICACIÓN DE USUARIO

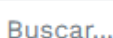

**CONSULTAS Y TRANSACCIONES Consultas registros** públicos

Consultas - registros nacionales

**Trámites registros** públicos

> Verificación de Identidad

Renovar matrícula mercantil

Matricula Persona Natural y/o Establecimiento

Certificados

> Radicar documentos

Desplegamos el Menú **CONSULTAS** TRANSACCINES, luego Submenú Tramites  $el$ registros públicos, para hacer verificación de identidad, poder para firmar electrónicamente nuestros tramites Debemos seleccionar el tipo de identificación, número de identificación, aceptar la política de tratamiento de datos personales y Aceptar

Términos y condiciones.

Click en continuar.

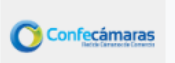

**VERIFICADOR DE IDENTIDAD CAMARAS DE COMERCIO** 

Un servicio de CONFECAMARAS para las Cámaras de Comercio de Colombia

Para realizar la verificación de identidad del usuario, haremos uso del servicio de **preguntas reto sobre información** bancaria y sociodemográfica, digite la información que se solicita a continuación y oprima el botón continuar

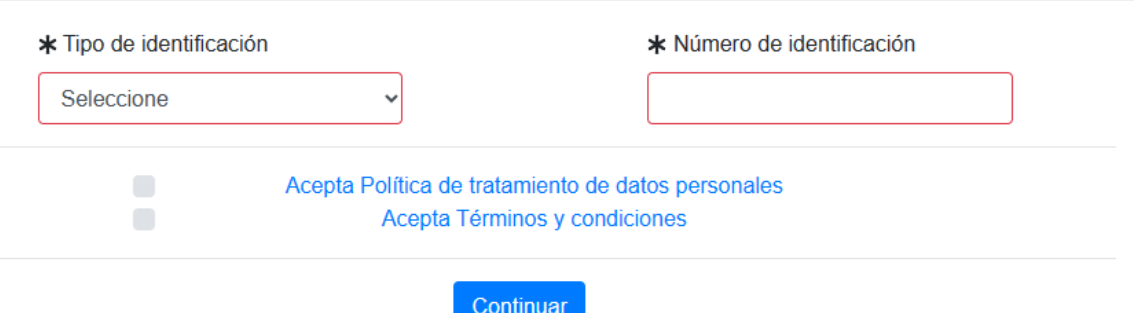

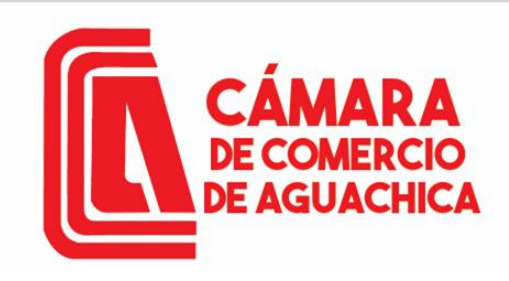

## VERIFICACIÓN DE USUARIO

**VERIFICADOR DE IDENTIDAD** Confecámaras **CAMARAS DE COMERCIO** 

### **DATOS DEL USUARIO**

Por favor complemente la información del siguiente formulario para dar inicio a la verificación de identidad.

Diligenciar datos solicitados en el formulario para continuar con la verificación de identidad. Click en Continuar.

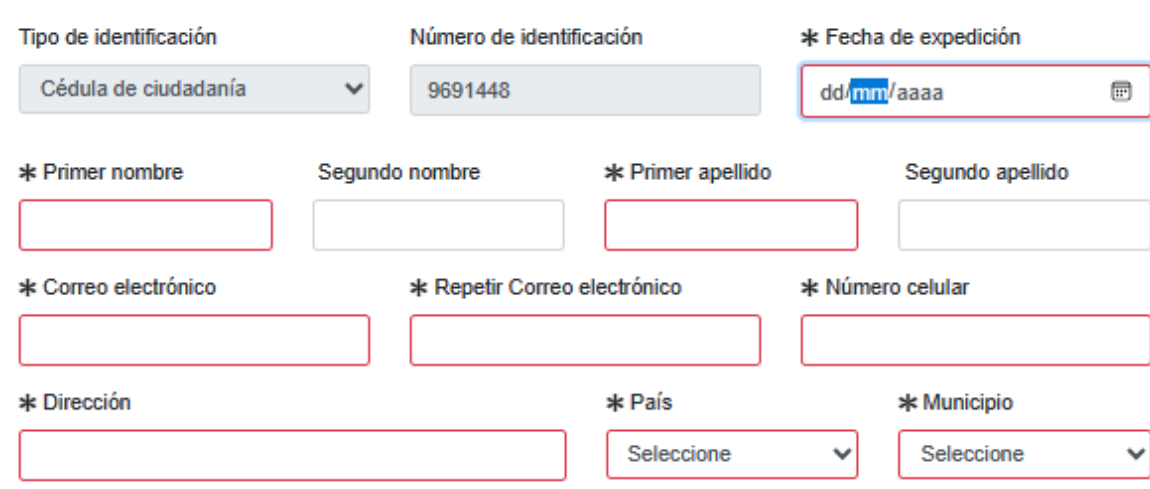

Por favor realice la siguiente suma y escriba el resultado para continuar

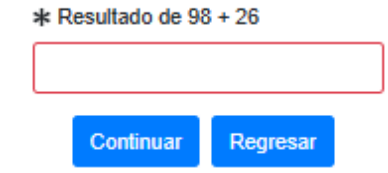

**CÁMARA DE COMERCIO E AGUACHICA** 

# VERIFICACIÓN DE USUARIO

**VERIFICADOR DE IDENTIDAD** Confecámaras **CAMARAS DE COMERCIO** 

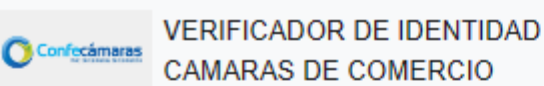

**CUESTIONARIO DE PREGUNTAS RETO** 

RESULTADO DE VERIFICACIÓN APROBADO

Apreciado(a) CAMILO

Para realizar la verificación de identidad por favor seleccione la respuesta que considere correcta para cada una de las preguntas que se muestran a continuación. Conteste la totalidad del formulario. Finalmente oprima el botón "CONTINUAR"

1.) ¿Cuál es el departamento de expedición de su documento de identidad?

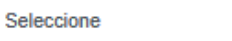

99.) ¿Con cuál de las siguientes entidades usted tiene crédito de consumo (ORDINARIO) y crédito de vivienda?

48.) ¿Usted tiene un crédito en la modalidad VIVIENDA con BANCOLOMBIA?

33.) En los últimos seis meses, ¿con cuál de las

empleados/asociaciones usted tenía algún tipo de

siguientes cooperativas/fondos de

crédito?

Seleccione

Seleccione

16.) ¿Hace cuánto tiempo usted tiene tarjeta de crédito Seleccione SERFINANSA con BCO - BANCO SERFINANSA S.A.?

Seleccione

Apreciado(a) usuario(a)

 $\checkmark$ 

 $\checkmark$ 

 $\checkmark$ 

 $\checkmark$ 

 $\checkmark$ 

La verificación de su identidad a través de las preguntas reto ha sido satisfactoria, hemos enviado un mensaje a su correo electrónico en el cual le informamos la clave de acceso y los términos y condiciones del servicio. Igualmente le invitaremos a confirmar la recepción de la contraseña y la activación de sus credenciales.

> @ 2022 Copyright: CONFECAMARAS **COLOMBIA**

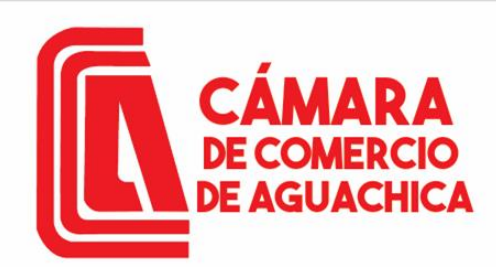

# VERIFICACIÓN DE USUARIO

Contraseña segura para acceso por parte de VELAIDES HERNANDEZ CAMILO a los servicios virtuales de las Cámaras de Comercio.  $\mathbb{S} \times$ 

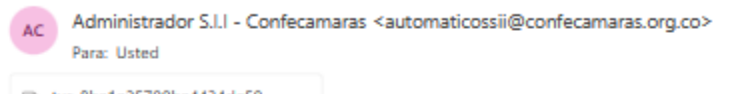

 $6.6.7.$ Mié 26/07/2023 11:32 AM

 $\Theta$   $\sim$ 

tyc-8ba1a25700ba4434de59... **DE RR** 

#### Apreciado(a): VELAIDES HERNANDEZ CAMILO

Se ha generado una contraseña segura que podrá ser utilizada para acceder a nuestros sistemas de información. Esta contraseña es personal e intransferible, por lo tanto le recomendamos encarecidamente la conserve en un lugar seguro y no compartirla, teniendo en cuenta que con ella podrá acceder a los servicios virtuales que presta nuestra organización.

En el pdf adjunto, encontrará los términos y condiciones para su uso.

Para confirmar la veracidad de este correo y activar sus credenciales, lo invitamos a abrir el siguiente enlace: Verificar este mensaje y activar credenciales

Contraseña generada: xp\*\*WdScbQGw

Cordialmente

CONFEDERACION COLOMBIANA DE CAMARAS DE COMERCIO Token correo (firma del correo): 8ba1a25700ba4434de59c74992150444dde0840b

Responder  $\Rightarrow$  Reenviar

Si el proceso fue exitoso, debe llagar un correo con un link en verificar este mensaje y activar credenciales y la nueva contraseña como usuario verificado, que utilizara para ingresar a la plataforma y firmar sus trámites requeridos.

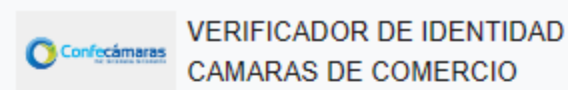

### VERIFICACIÓN CORREO ENVIADO DESDE NUESTRA **PLATAFORMA**

#### Apreciado(a) usuario(a)

Nos permitimos informarle electrónico relacionado token [8ba1a25700ba4434de59c74992150444dde0840b] si fue enviado desde nuestra plataforma, los datos del envío son:

Tipo de envío : Envio de contraseña segura y activación de credenciales Fecha y hora de envío: 2023-07-26 11:32:27 Email destino: cvelaides@hotmail.com

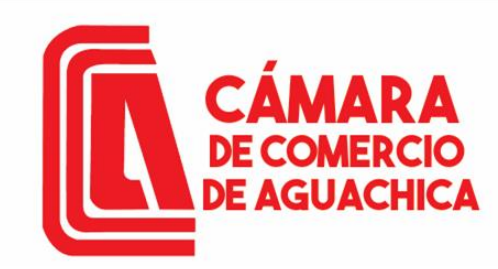

# VERIFICACIÓN DE USUARIO

Vista principal como usuario verificado, con el que podemos adelantar nuestra matricula como Persona Natural o como Persona Jurídica o cualquier tipo de trámite en nuestro registro mercantil.

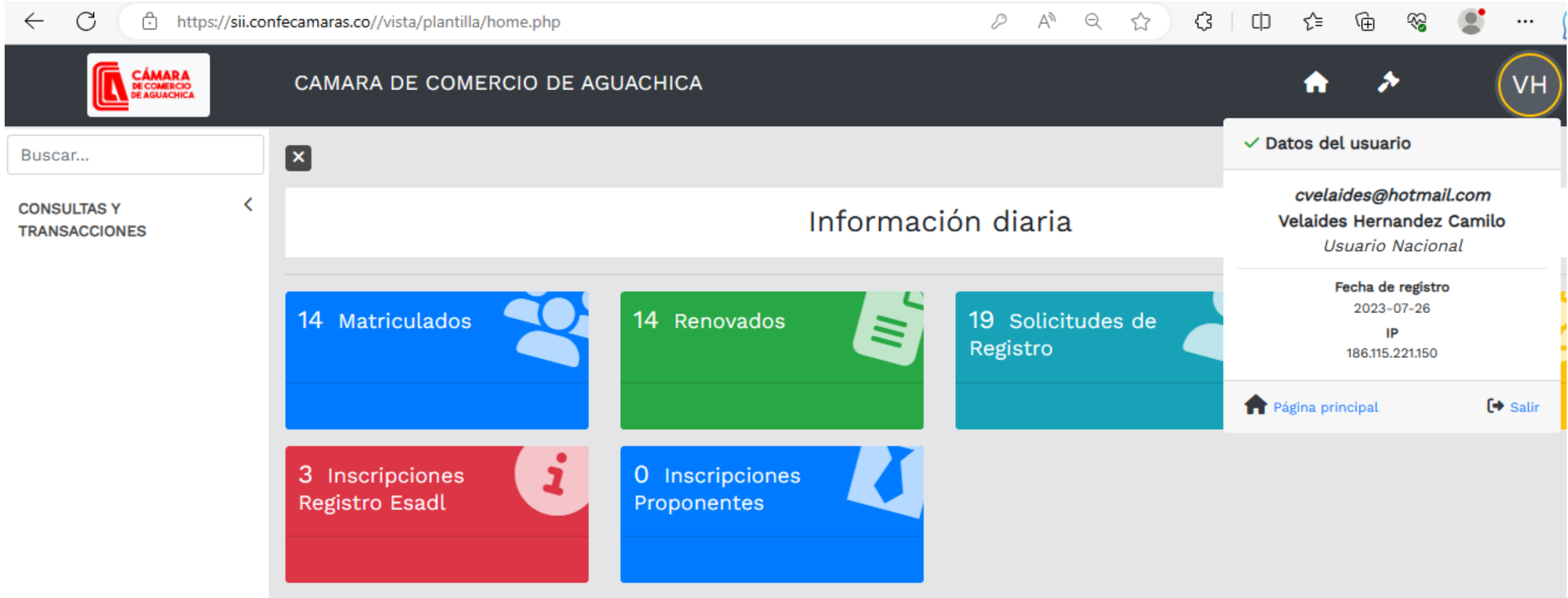

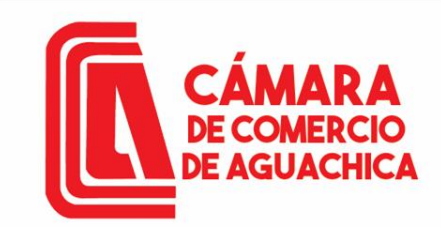

Desplegar el menú CONSULTAS Y TRANSACCIONES del costado izquierdo, y seleccionar el submenú Tramite registros públicos, luego seleccionar la opción Renovar Matricula **Mercantil** 

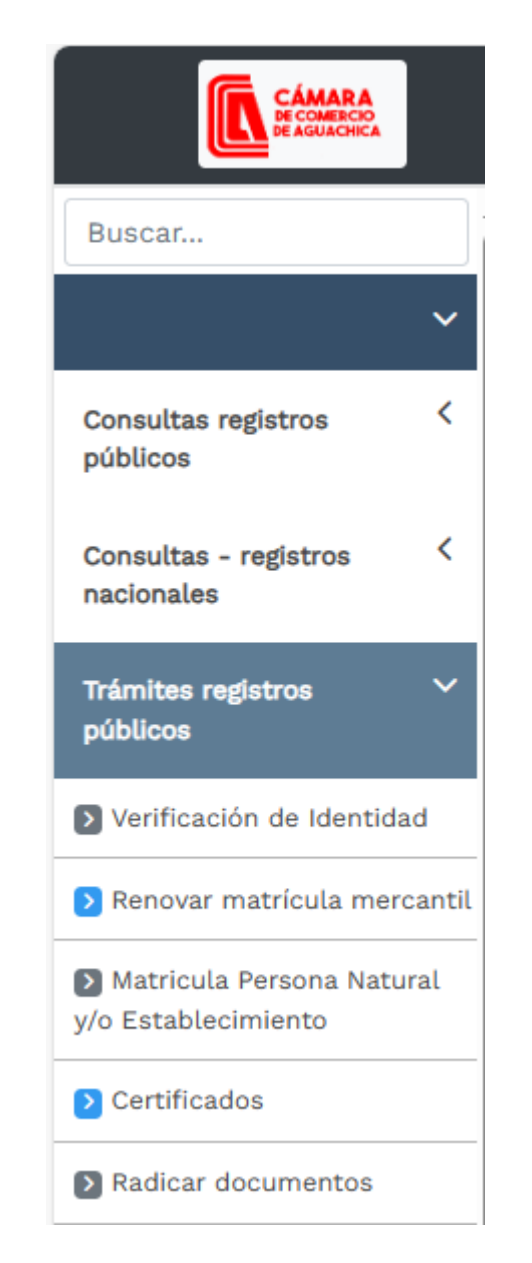

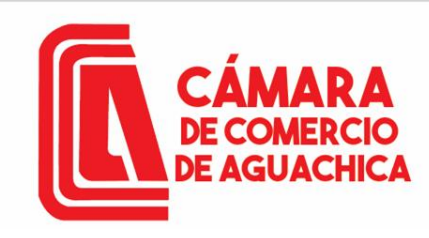

Ventana con dos opciones: Una para iniciar un trámite de renovación y otra para retomar un trámite ya iniciado.

Recomendación: hacer la búsqueda por Identificación o NIT. Los tramites se recuperan con el número de recuperación propio de cada tramite.

Click en el botón Continuar.

**Z** Renovación Matricula Mercantil / ESADL

Nuevo trámite Retomar trámite

Apreciado usuario, para renovar una matrícula mercantil o una Entidad Sin Ánimo de Lucro (las cuales deben renovar a partir del 1ro de enero del 2013) debe indicar el número de la matrícula o de inscripción o el número de identificación del expediente que se desea renovar y oprima el botón Continuar.

### Número de Matrícula Mercantil

Digite el Número de Matrícula

### Número de Identificación o Nit

Digite el Número de Identificación o Nit

(En caso de Nits, incluya el dígito de verificación)

Sugerimos revisar nuestros términos y condiciones: Ver <sup>6</sup>

 $\rightarrow$  Continuar

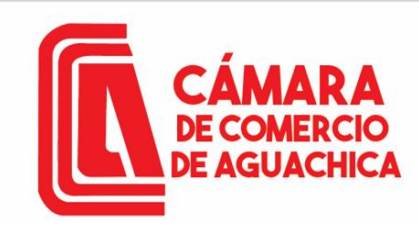

Aparece el nombre del comerciante junto con los establecimientos de su propiedad, el valor de los activos por los que renovó anteriormente y una casilla para diligenciar el valor de los nuevos activos; si renueva por activos iguales o menores o iguales debe anexar los estados financieros con notas de revelación firmados por un contador y por el comerciante o representante legal. Tener en cuenta el número de recuperación.

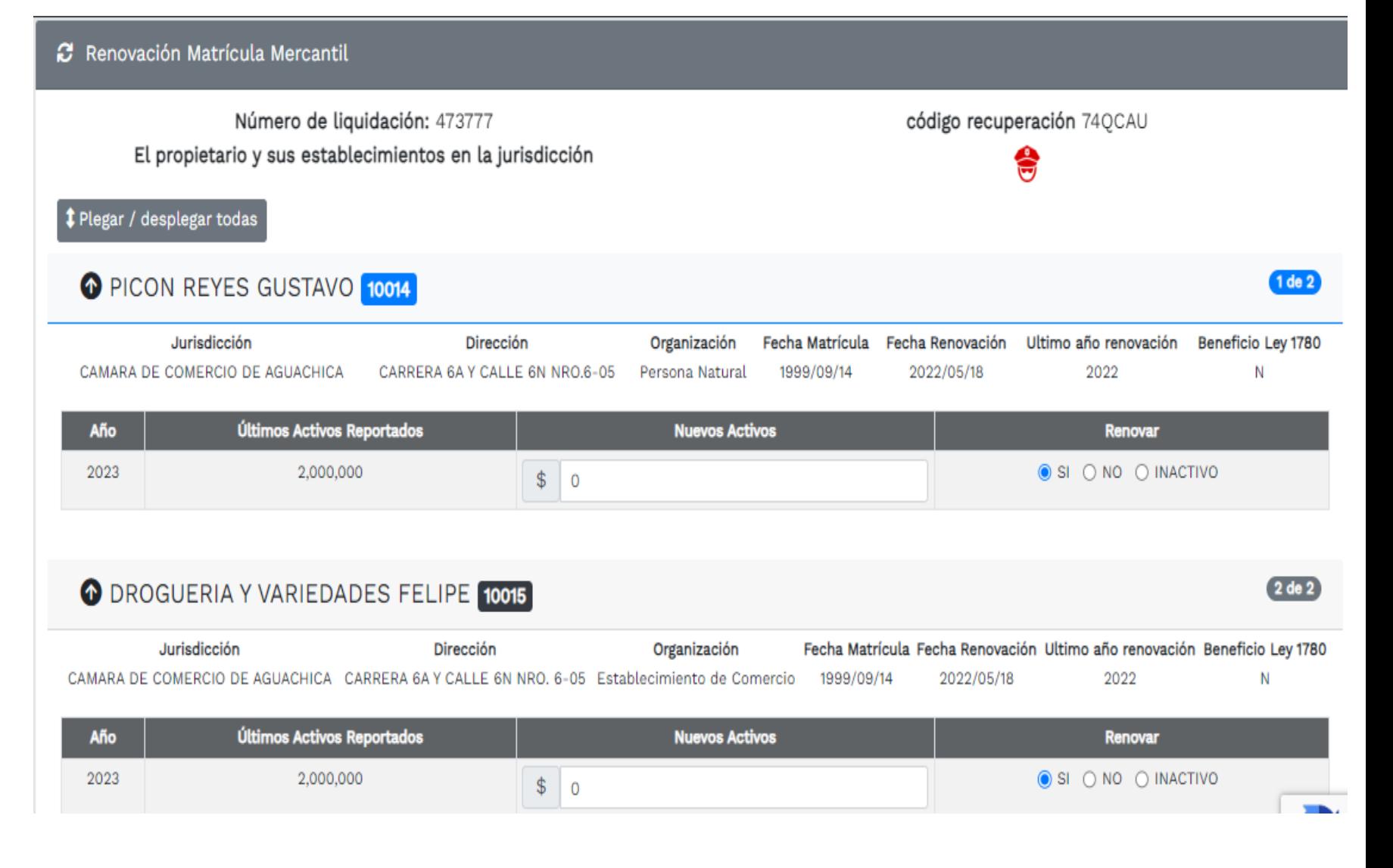

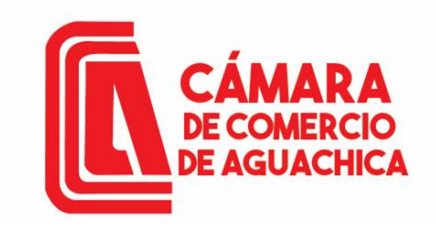

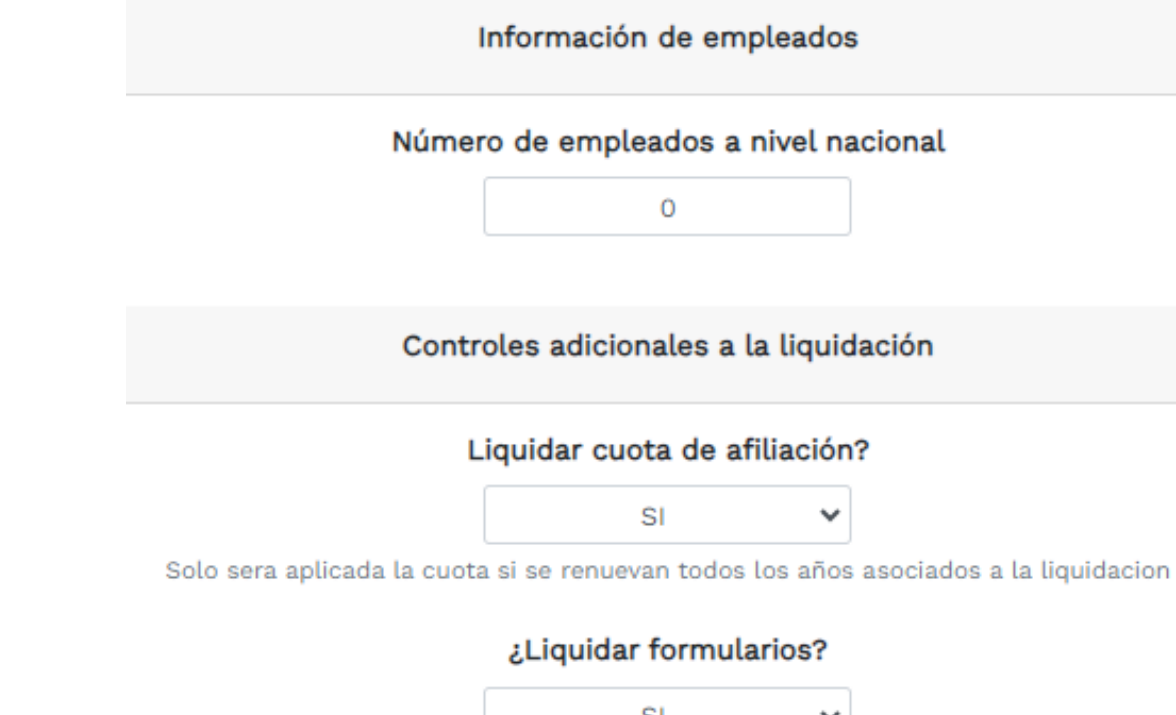

Debe digitar el número de empleados. Click en el botón Liquidar.

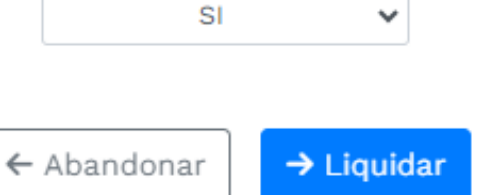

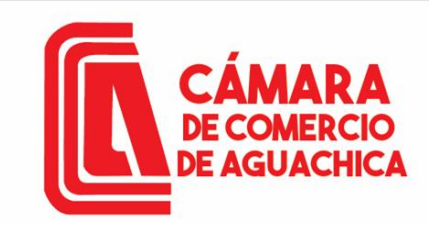

1. DATOS GENERALES DEL TRÁMITE Y LIQUIDACIÓN

Verifique detenidamente la liquidación realizada, específicamente cada uno de los conceptos que se exponen a continuación:

Liquidación con información general, y total a pagar.

 $\bullet$ 

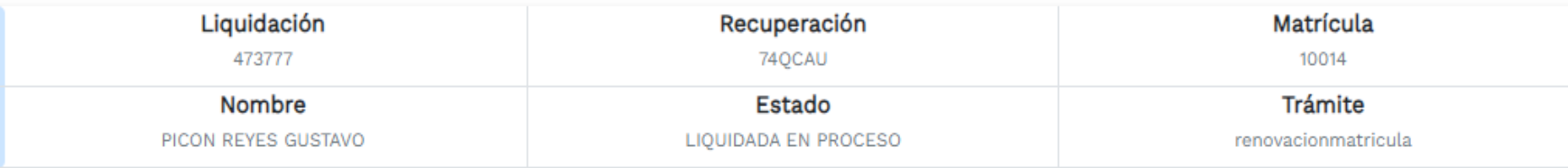

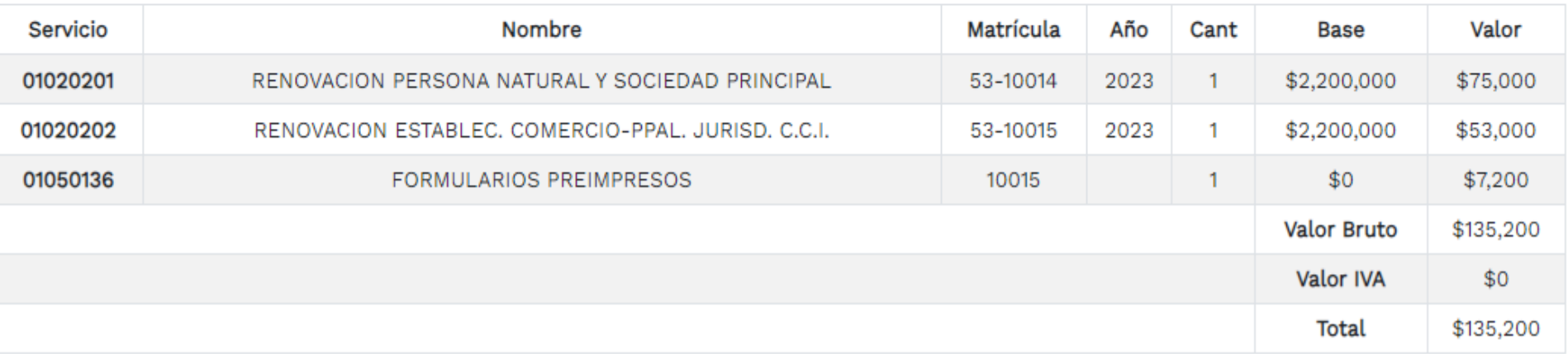

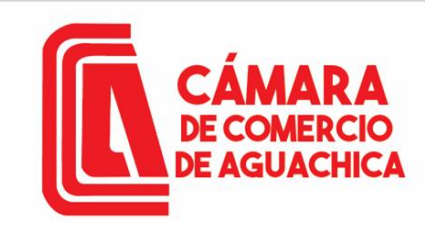

2. DILIGENCIAMIENTO E IMPRESIÓN DE FORMULARIOS

Diligenciar los formularios tanto de la persona natural como de los establecimientos

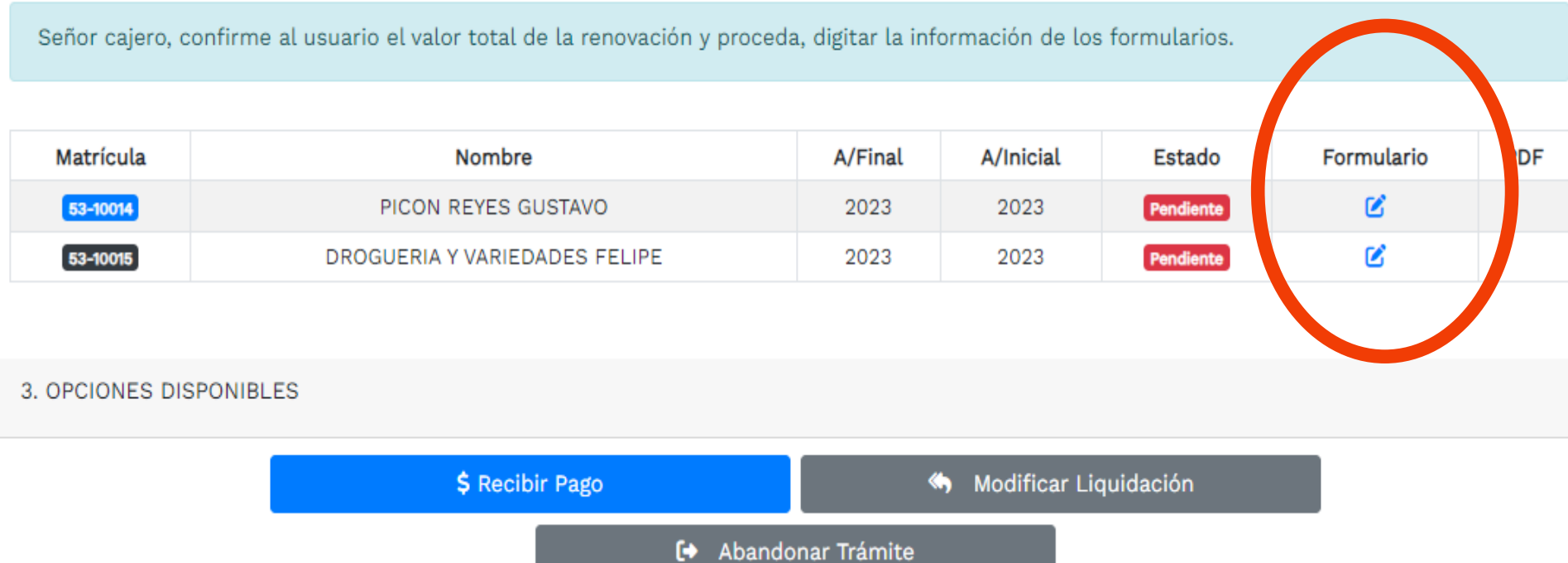

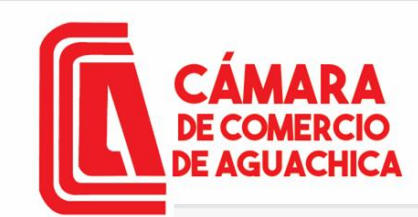

Se

## RENOVACÓN MATRICULA MERCANTIL

#### **Z** FORMULARIO DE PERSONA NATURAL

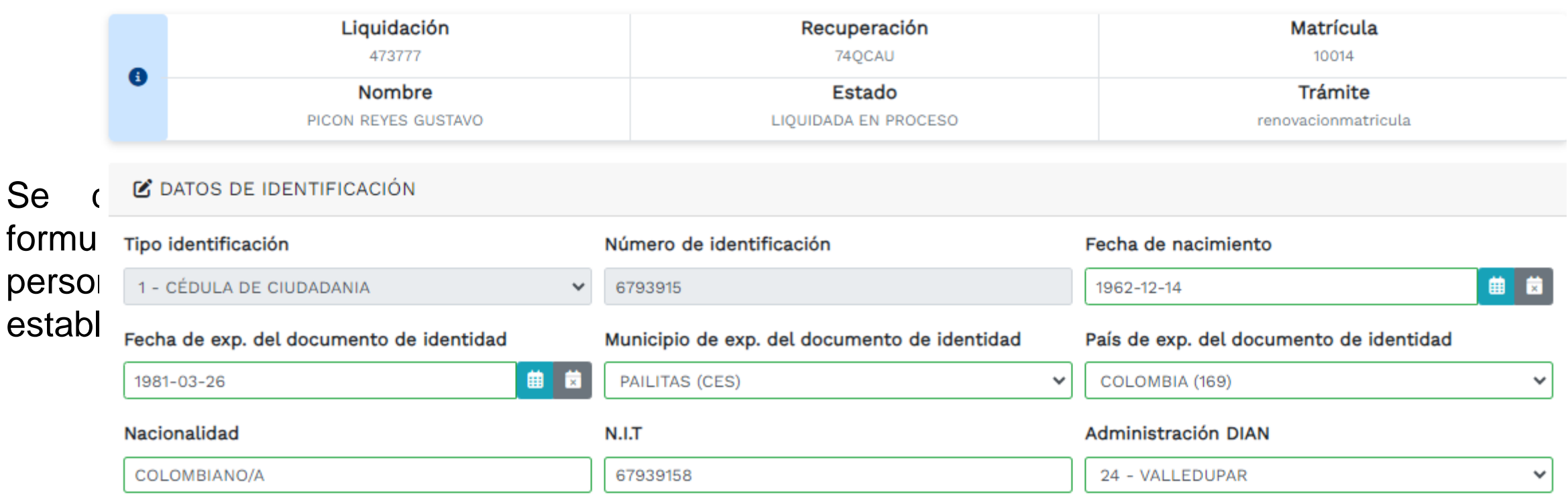

#### Pre RUT

Pre RUT

 $\overline{1}$ 

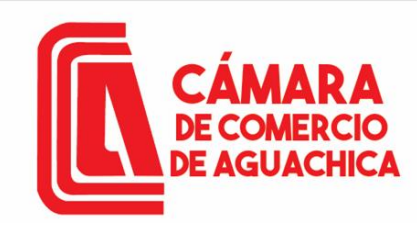

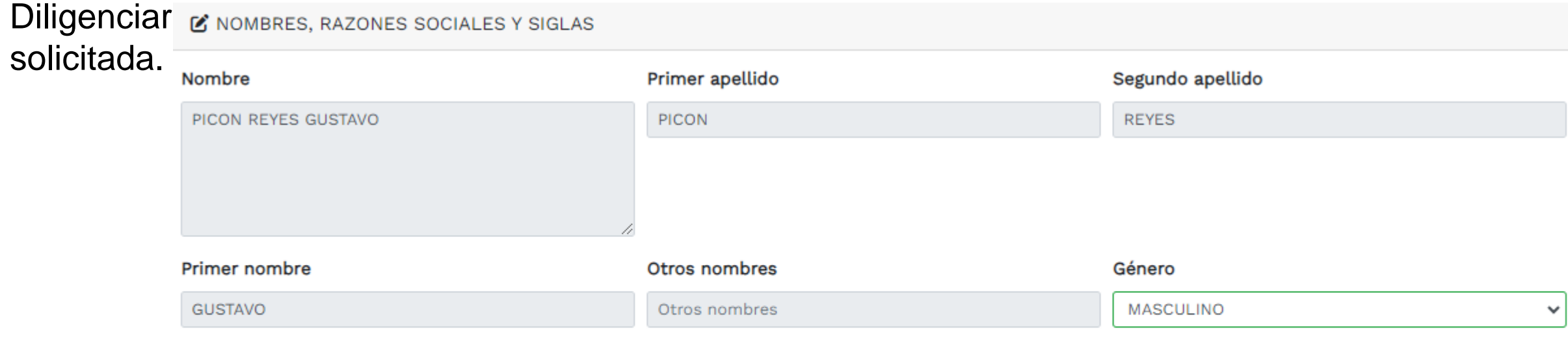

#### ■ EMPRENDIMIENTO SOCIAL LEY 2234 DE 2022

#### ¿Es emprendimiento social?

SELECCIONE ...

 $\checkmark$ 

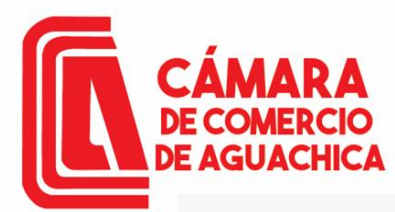

soli

## RENOVACÓN MATRICULA MERCANTIL

#### **Z'** UBICACION COMERCIAL

!!! IMPORTANTE ¡¡¡ Señor usuario recuerde que si al momento de realizar su renovación modifica la dirección comercial debe tener en cuenta lo prohibido, restringido y permitido por el respectivo municipio en cuanto al Uso de Suelo donde funcionará su empresa o negocio. Para mayor Dili información al respecto comuniquese con la Cámara de Comercio y/o con la Alcaldía Municipal - Secretaria de Planeación, para que le informente sobre este requerimiento.

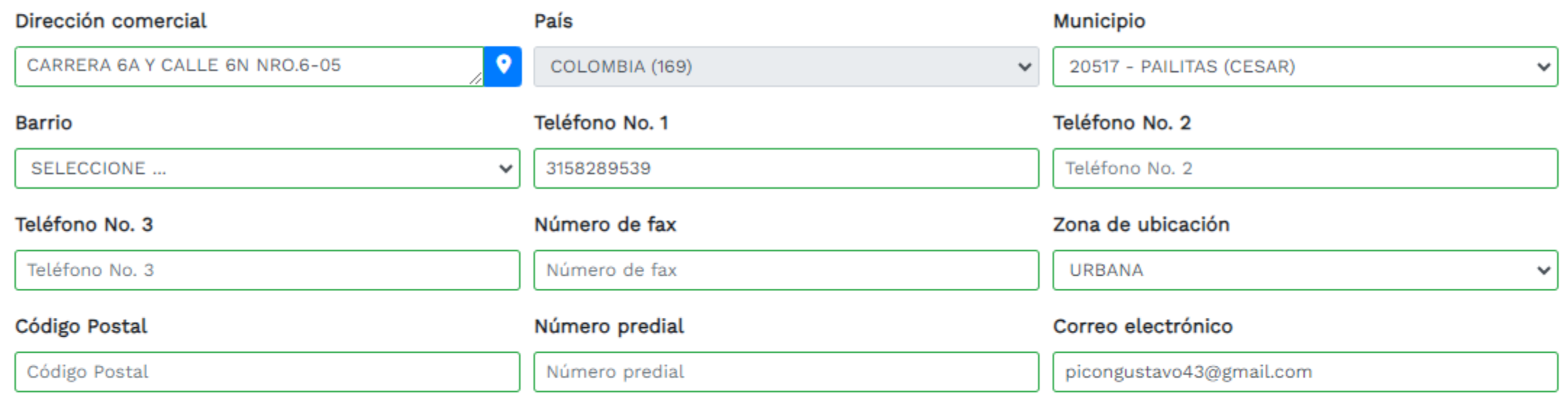

#### Ubicación

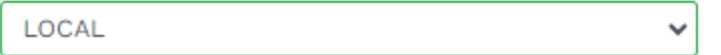

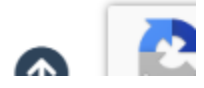

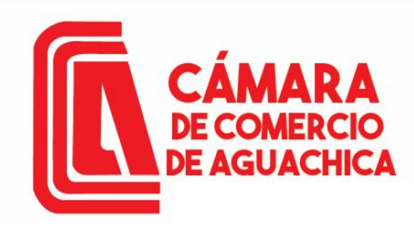

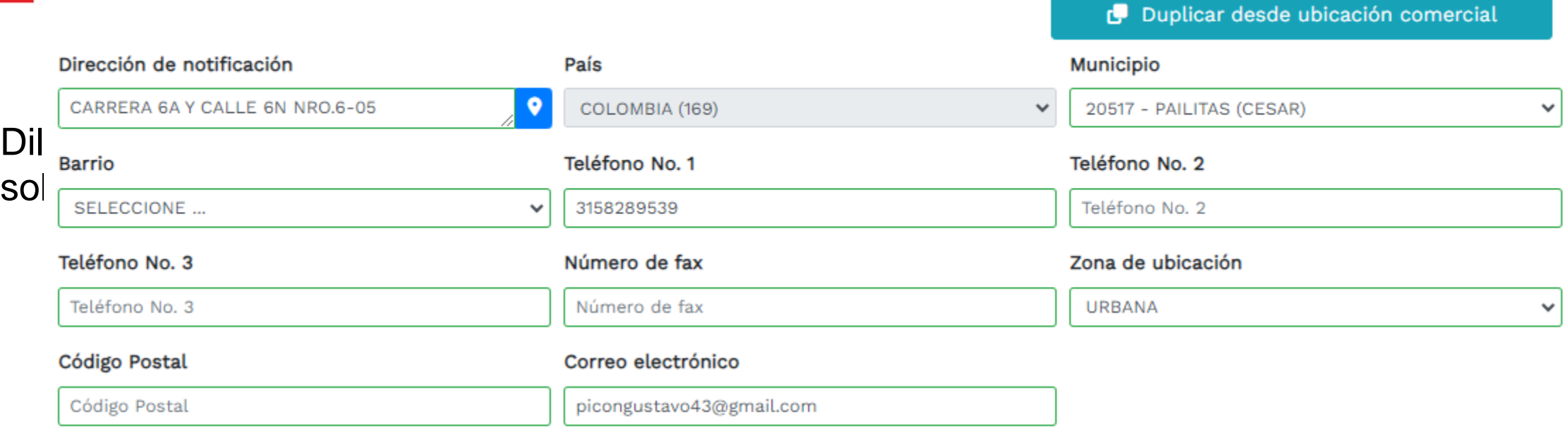

#### **Z** TIPO DE SEDE Y AUTORIZACIONES

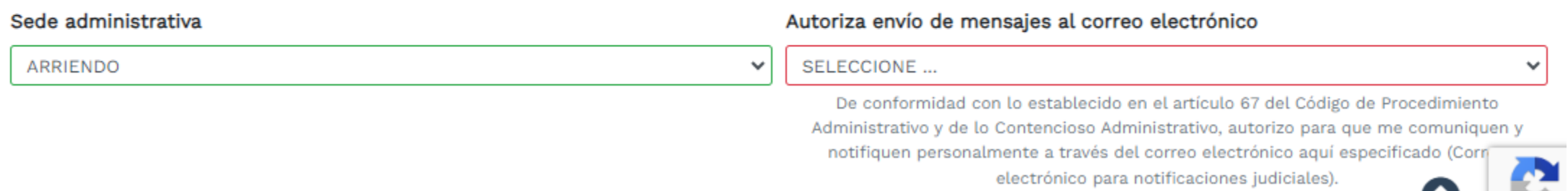

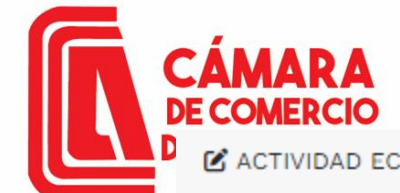

**Z** ACTIVIDAD ECONÓMICA

#### Descripción de la actividad económica

COMERCIO AL POR MENOR DE PRODUCTOS FARMACEUTICOS Y MEDICINALES, COSMETICOS Y ARTICULOS DE TOCADOR EN ESTABLECIMIENTOS ESPECIALIZADOS

Por favor describa en forma resumida la actividad que usted realiza, indicando que tipo de productos fabrica o comercializa o que tipo de servicios presta. Utilice máximo 1000 caracteres

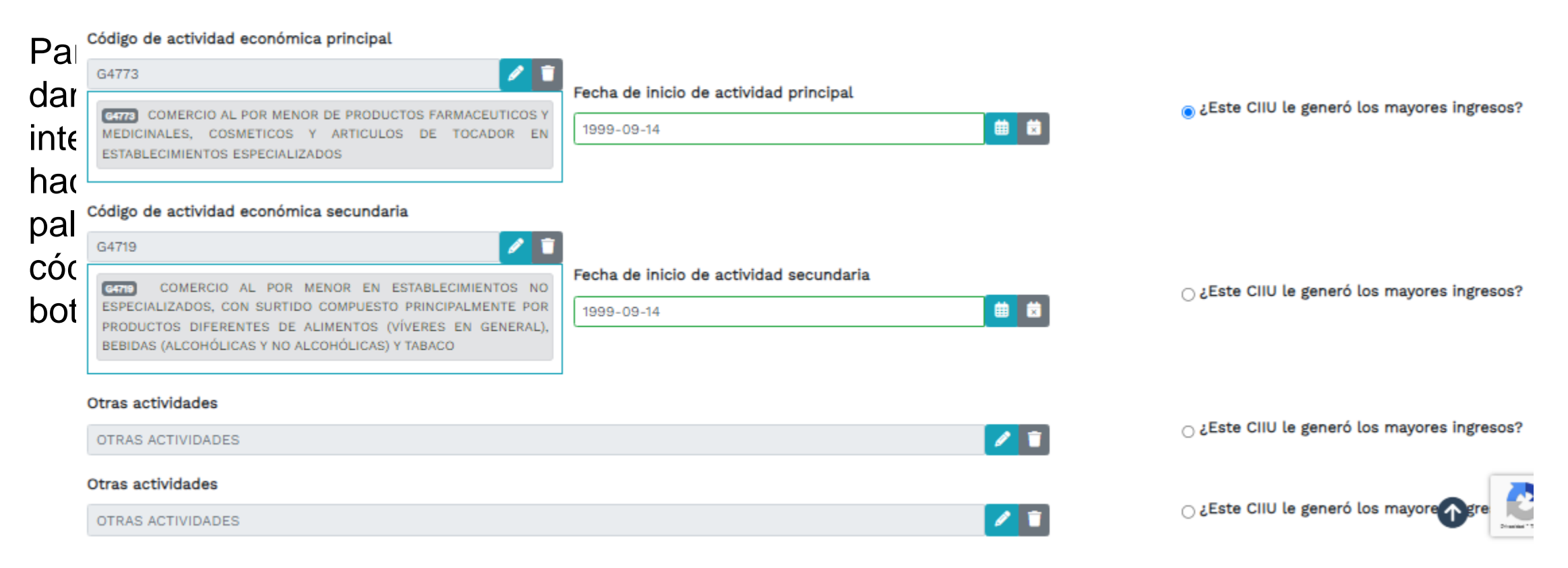

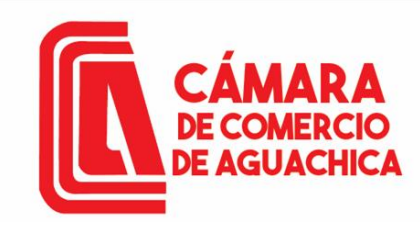

**Z** INFORMACION FINANCIERA AÑO 2023

Por favor indique a continuación la información de su balance comercial con corte a diciembre 31 de 2022, los valores deberan estar expresados en pesos colombianos y sin decimales. Igualmente digite el número de personas que tenía vinculadas laboralmente a dicho corte asi como el porcentaje de personas con contrato temporal

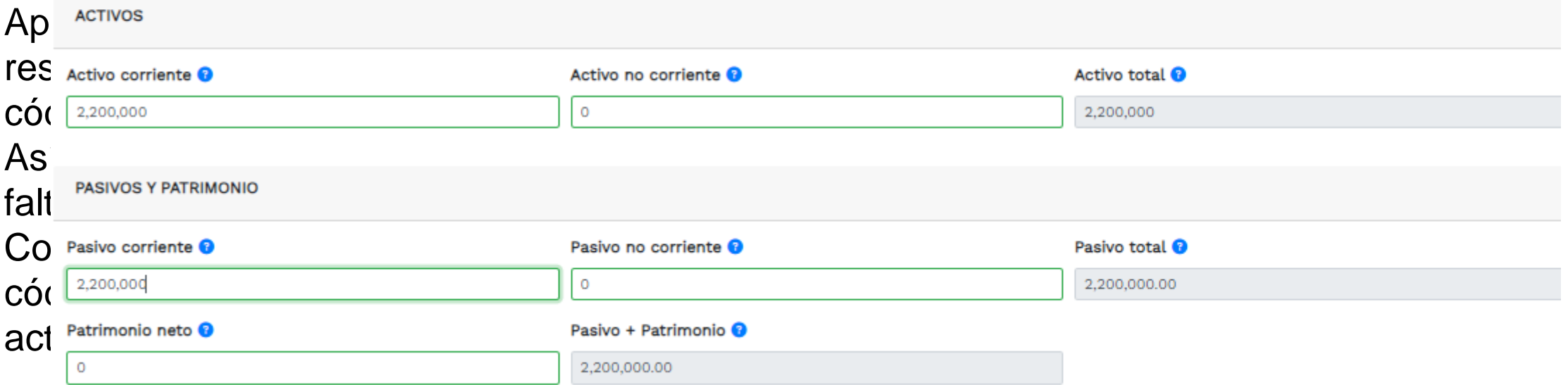

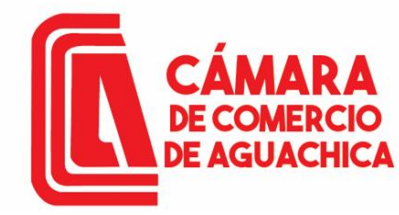

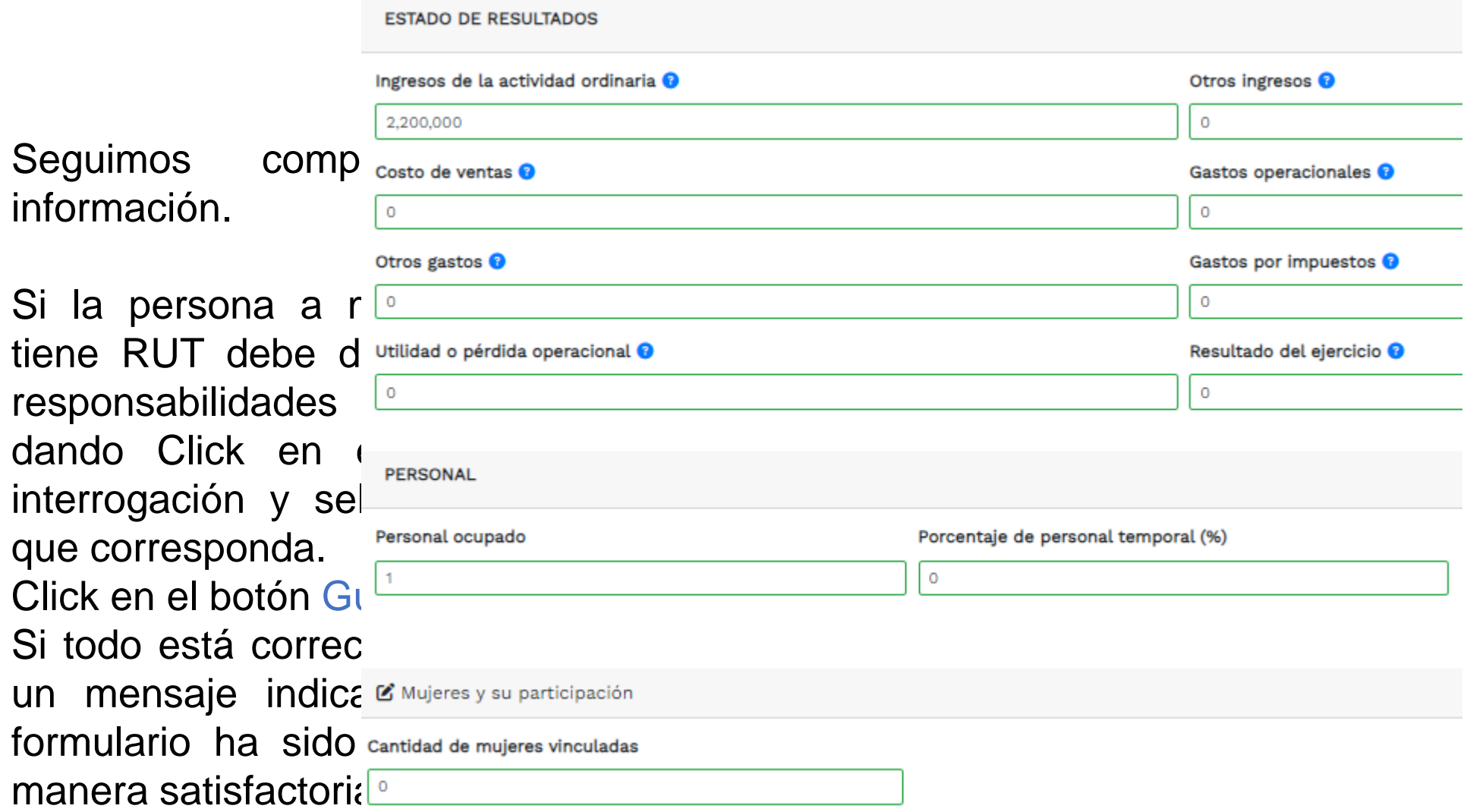

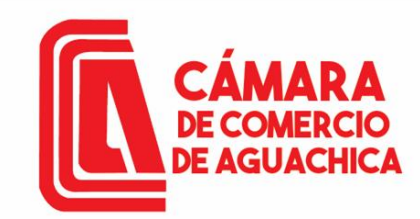

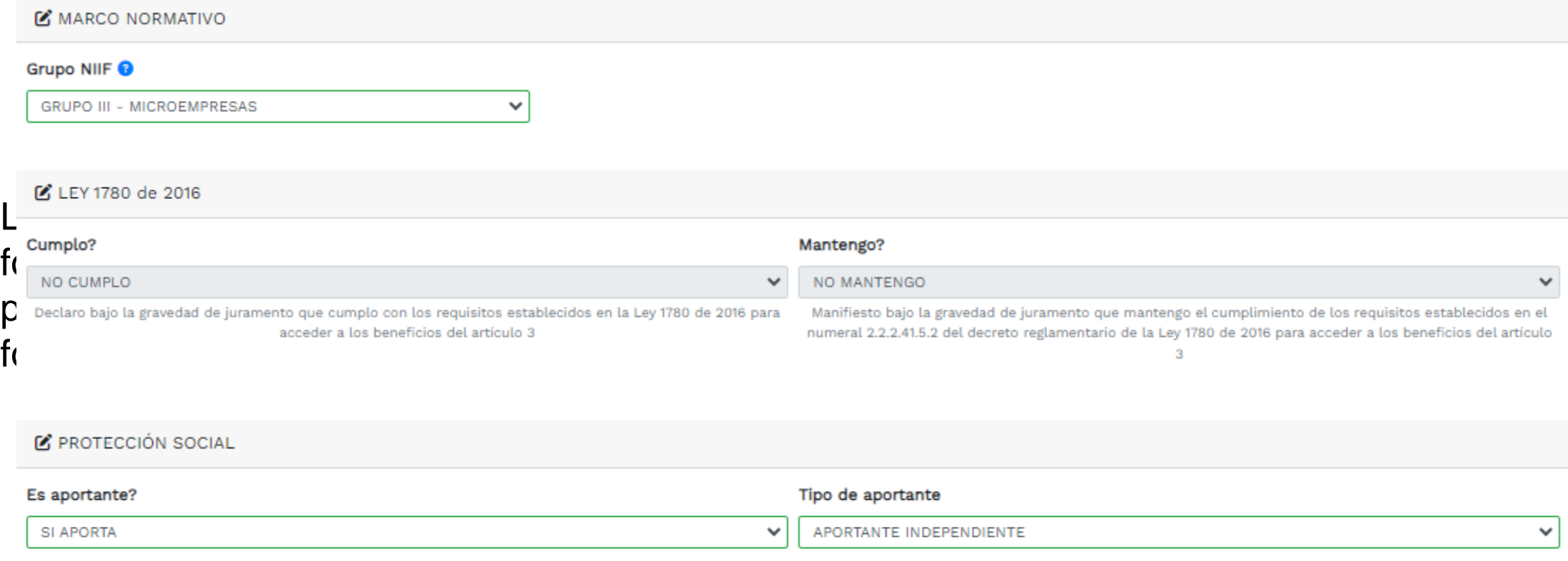

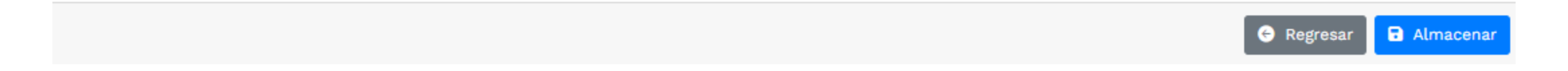

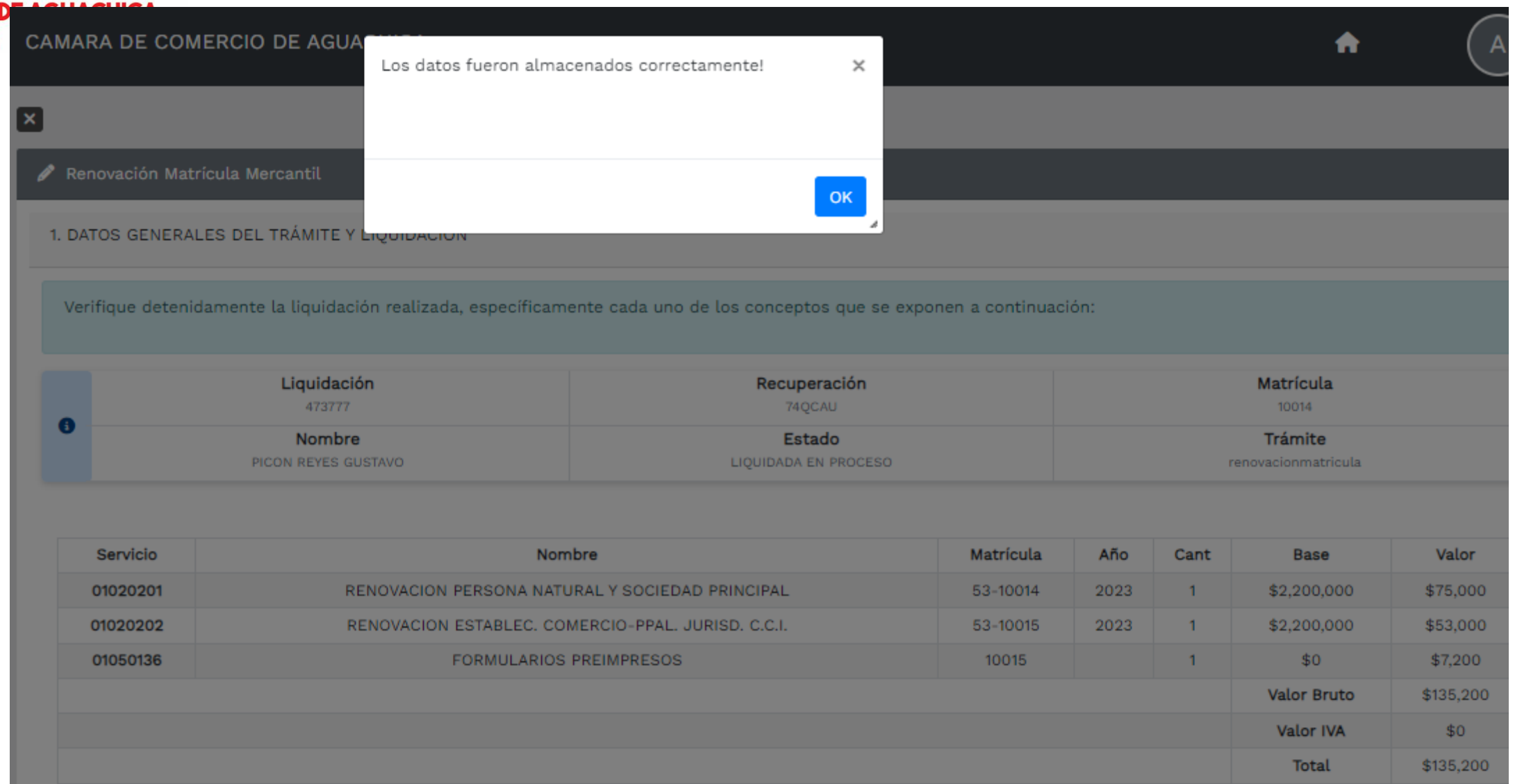

**MARA** 

**DE COMERCIO** 

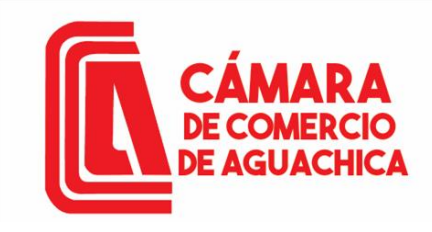

Para agregar los CIIU damos Click en el signo de interrogación, podemos hacer la búsqueda por palabra clave o por el código exacto y Click en el botón Consular.

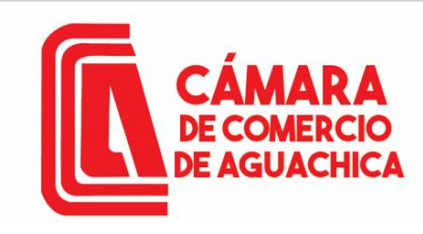

Revisar la información del propietario y click en el botón Grabar.

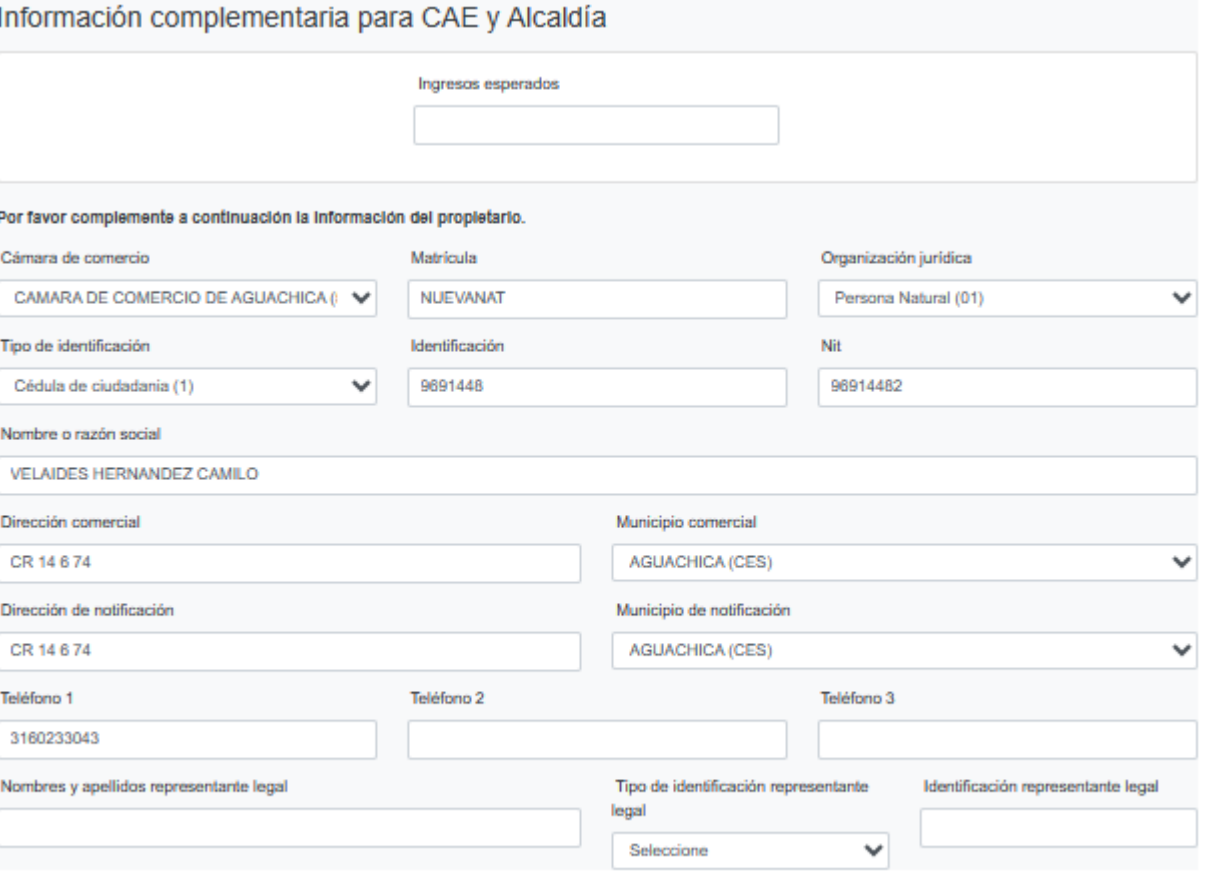

Abandonar

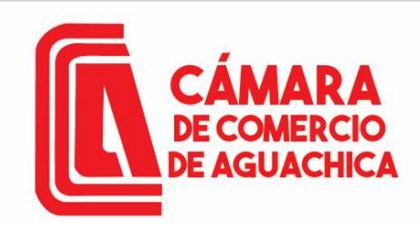

**IMPORTANTE:** Nos arrojara el valor total a pagar, debemos adjuntar la CC en PDF y el RUT si lo tiene.

**NOTA**: Todos los documentos a adjuntar deben estar en PDF.

#### Liquidación

Verifique detenidamente la liquidación realizada, si está de acuerdo con ella proceda a diligenciar, como se indica en el numeral 2 de esta pantalla, los formularios para cada una de las matriculas. Cuando haya terminado la digitación de los formularios, anexe por favor los soportes que le son solicitados en el numeral 3.

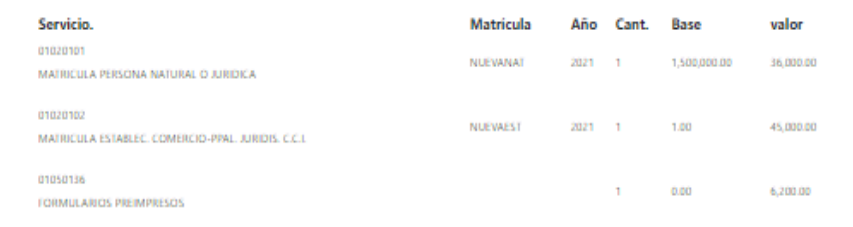

#### Total: \$87, 200.00

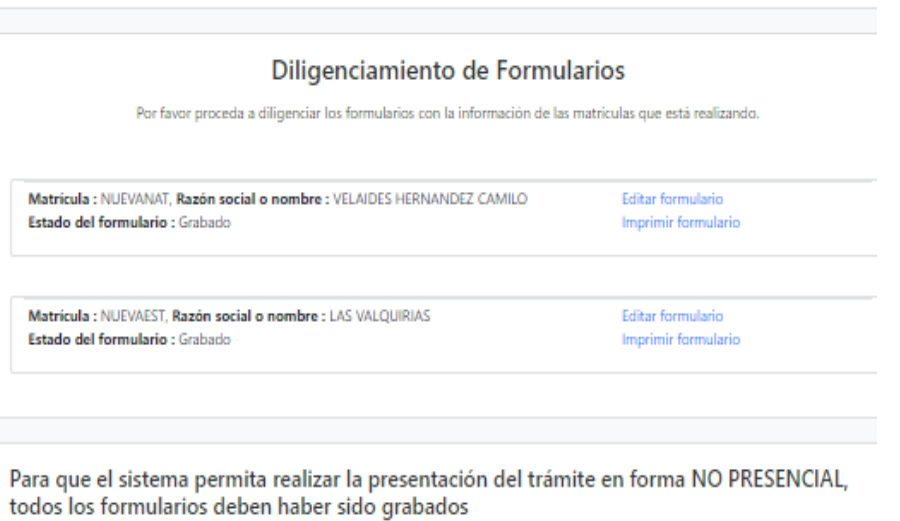

#### Soportes documentales

Debe anexar al trámite los siguientes soportes como parte del proceso general que está realizando. Para facilitar el proceso de diligenciamiento a continuación podrá cargar los soportes que se le solicitan y/o generarlos si es del caso. Por favor revisar uno a uno los requisitos.

Los documentos a anexar deben estar en formato PDF y tener un tamaño máximo de 76 MB.

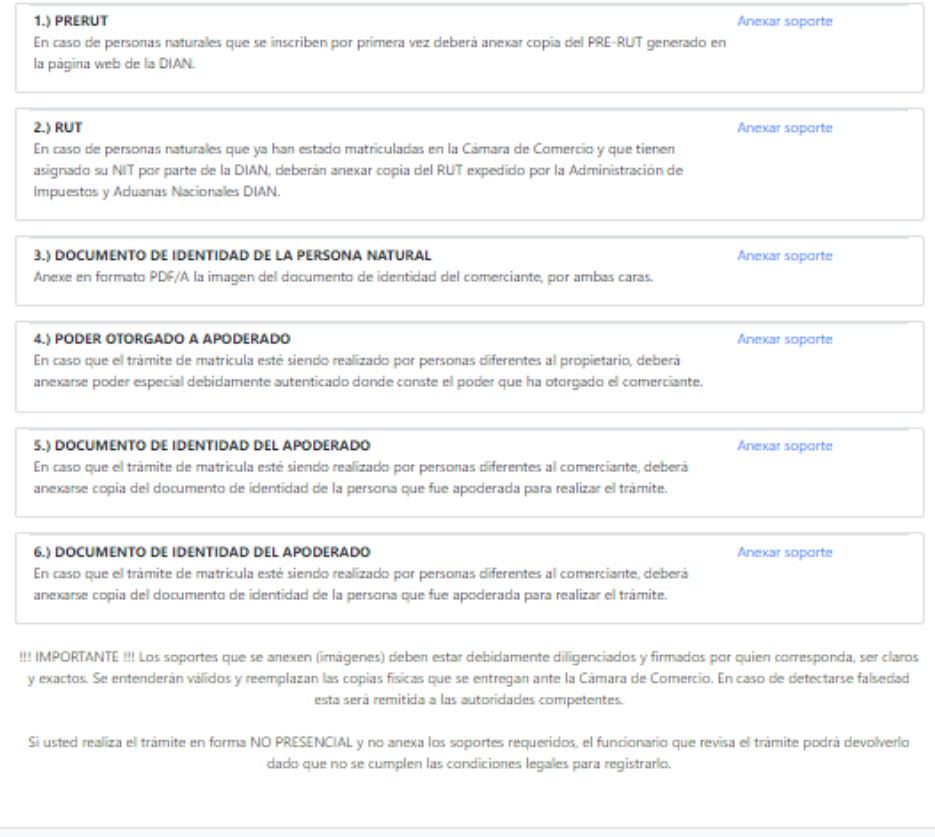

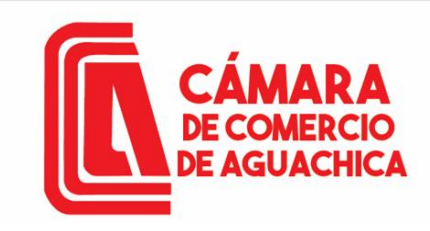

Archivo ....

Carga de archivos y soportes

### **CAMARA DE COMERCIO DE AGUACHICA**

Recuerde que los archivos a cargar deben ser en formato PDF, con un tamaño máximo de 76 MB.

Seleccionar archivo CERTIFICADO... ACTIVATE.pdf

### Cargar los soportes necesarios Cargar.

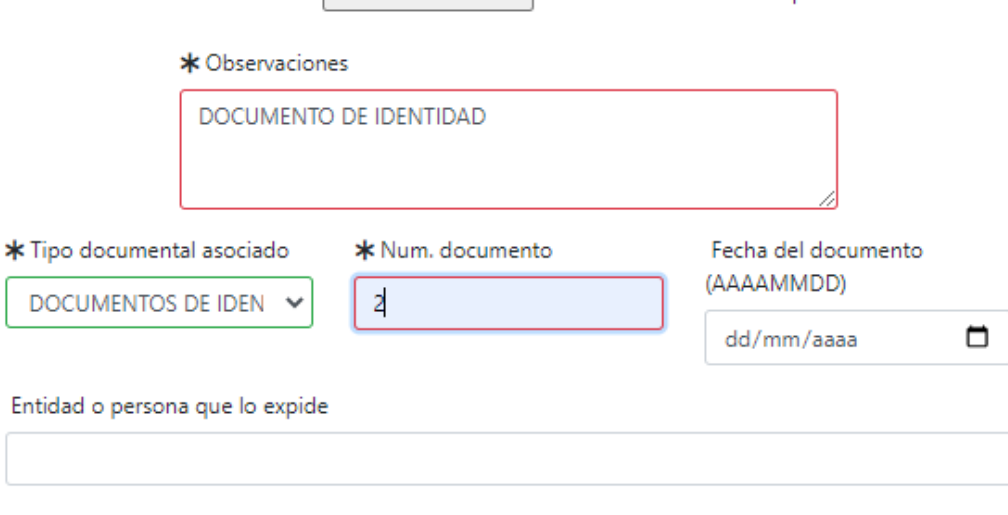

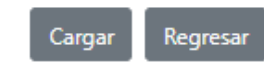

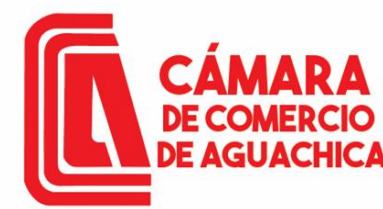

Sigue firmar electrónicamente el trámite Firmar electrónicamente.

Verificar el número de recuperación y click en Continuar.

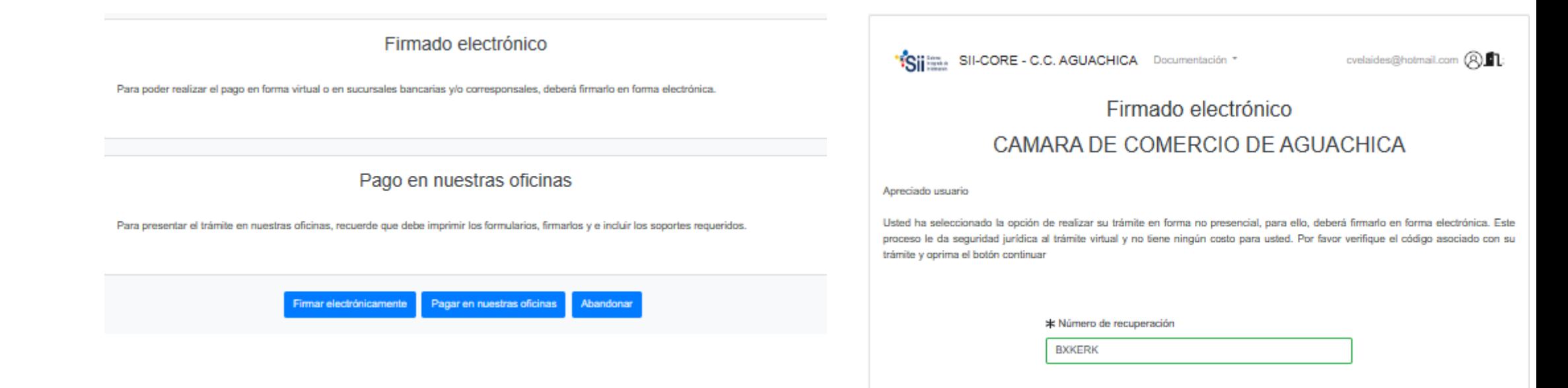

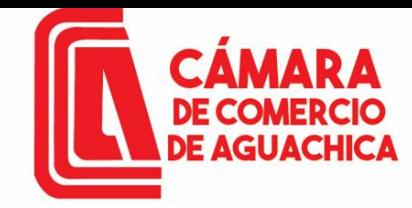

"Sii im. SII-CORE - C.C. AGUACHICA Documentación "

cvelaides@hotmail.com (ALL:

### Firmado electrónico CAMARA DE COMERCIO DE AGUACHICA

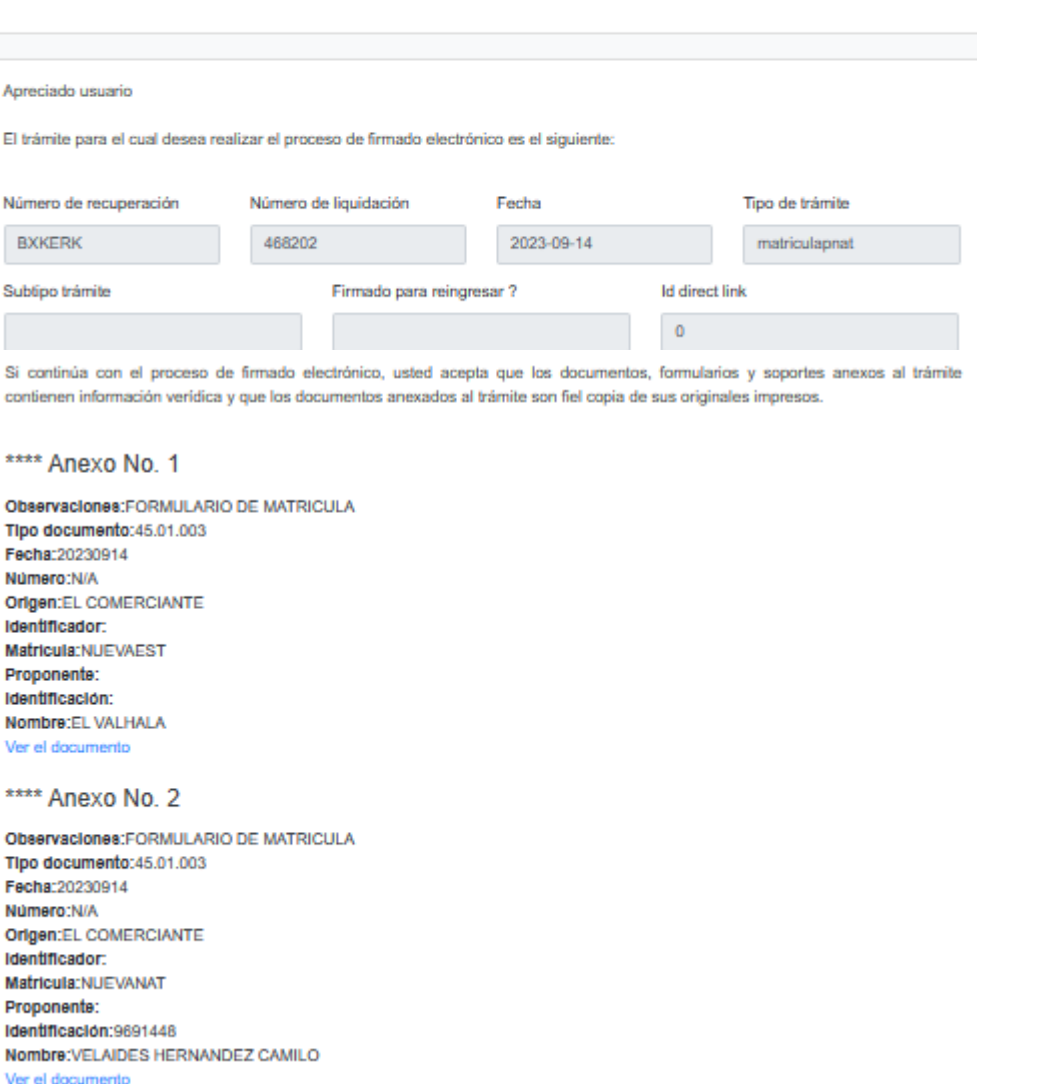

\*\*\*\* Anexo No. 3 Observaciones:RUT Tipo documento:90.01.003 Fecha: Número:1 Origen:DIAN Identificador:regmeresadi-rut Matricula: Proponente: Identificación:9691448 Nombre: VELAIDES HERNANDEZ CAMILO Ver el documento

Confirme en la siguiente casilla que está de acuerdo con la información contenida en los formularios y soportes documentales que se le han desplegado para su revisión.

v \* \*\*\*\* Estoy de acuerdo

Confirme a continuación los datos de la persona que firmará el trámite.

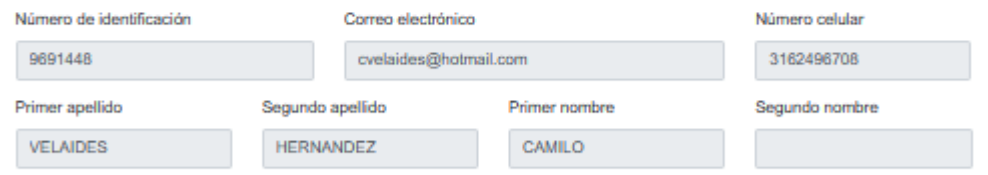

Por favor oprima el botón Continuar para validar que el trámite pueda firmarse electrónicamente.

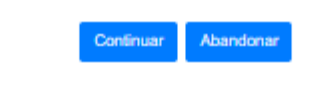

Chequear la opción \*\*\*\*\*\*\*Estoy de acuerdo click en Continuar.

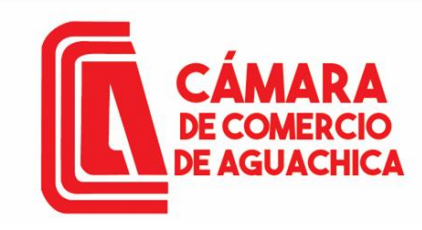

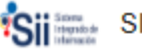

SII SII-CORE - C.C. AGUACHICA Documentación ~

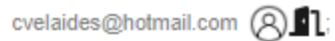

Firmado electrónico - clave

### **CAMARA DE COMERCIO DE AGUACHICA**

#### Apreciado usuario

A través de esta pantalla usted puede confirmar el firmado electrónico del trámite que está realizando.

Forma de firmado : CLAVE **Firmante: 01,11** Exige verificado : si Tipo de trámite : matriculapnat Nombre : VELAIDES HERNANDEZ CAMILO Identificación: 9691448 Email: cvelaides@hotmail.com Celular: 3162496708

Con este proceso de firmado usted ACEPTA que está de acuerdo y conoce el contenido de los formularios, las solicitudes y los documentos que se anexan al trámite.

Intento No. 1 de 3

**Firmar** 

El sistema le permitirá un máximo de 3 intentos. Si realizados estos no se logra firmar el trámite, el sistema no permitirá la presentación virtual del mismo y deberá hacerse en forma presencial en nuestras oficinas.

### Click en Firmar.

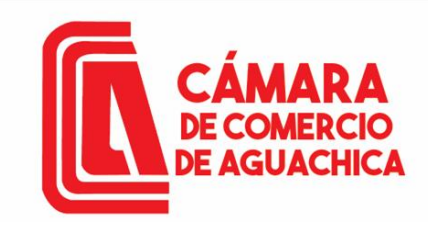

Luego de firmar electrónicamente el trámite aparece un mensaje indicando que el trámite se firmó en forma satisfactoria Click en Pagar en forma electrónica.

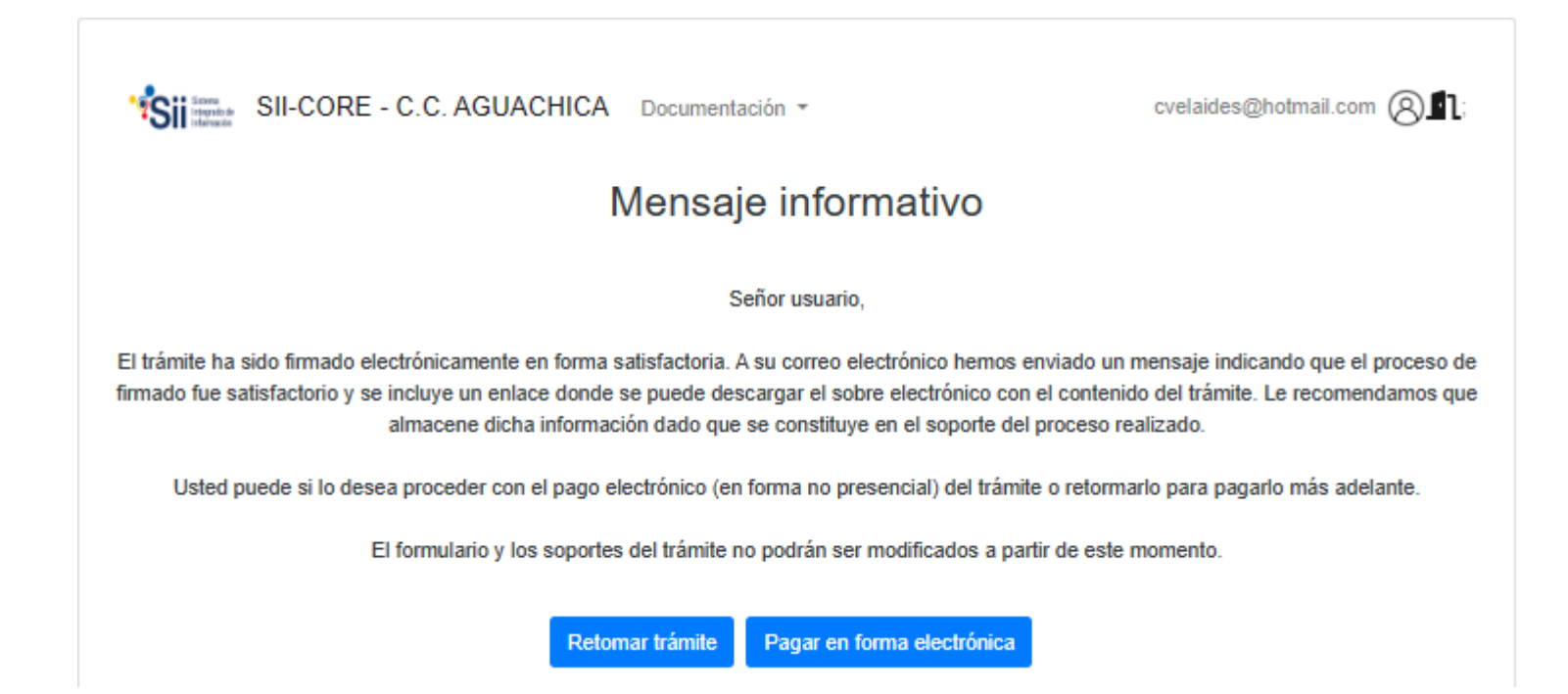

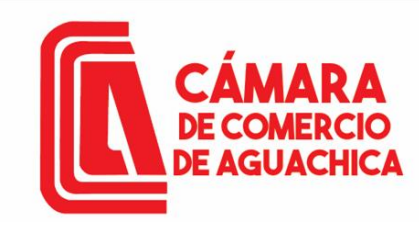

#### Pago no presencial

#### **CAMARA DE COMERCIO DE AGUACHICA**

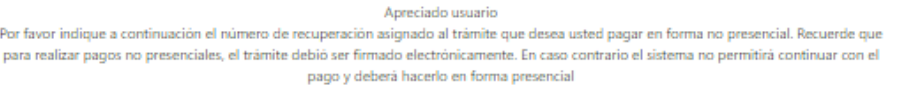

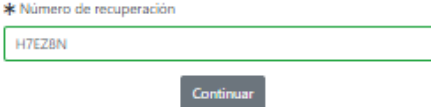

Para culminar el trámite de manera no presencial confirmar el número de recuperación y click en Continuar.

Aparecerá un mensaje con información de los beneficios de ser un comerciante formal Click en Cerrar.

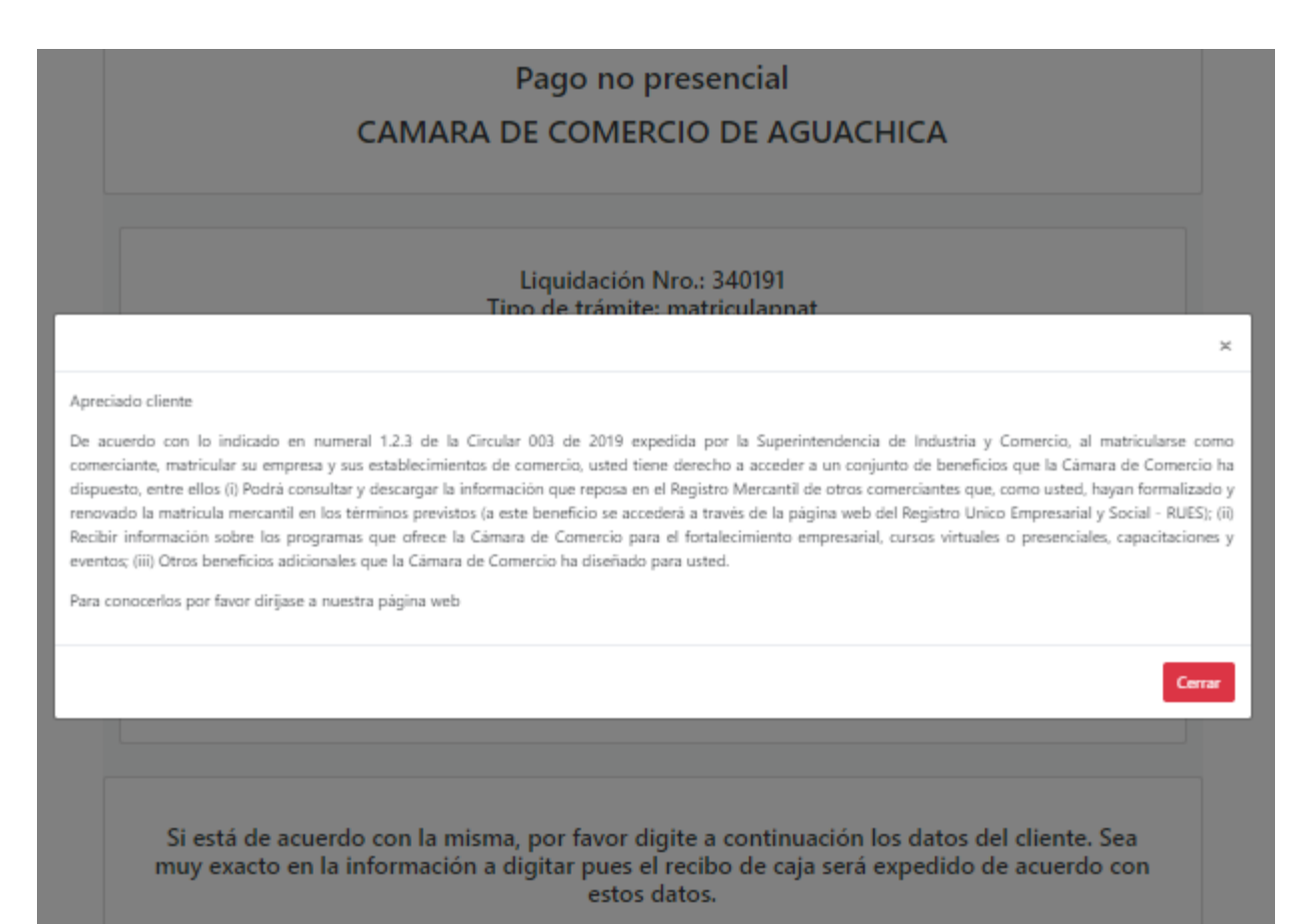

\*\*\*\*\* DATOS DEL CLIENTE / PAGADOR \*\*\*\*\*

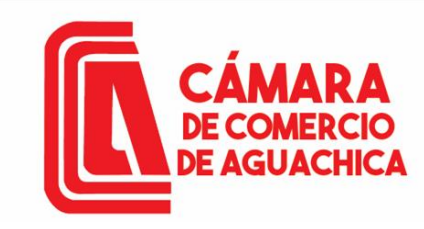

Si adquirió certificados y el correo electrónico al cual desea que estos le lleguen es diferente al correo del pagador, le recomendamos nos indique a correo desea que estos le sean enviados.

Correo electrónico para envío de certificados

Después de diligenciar la información del cliente pagador, dar Click en Pagar con Sistema Tucompra.

La Cámara de Comercio ha dispuesto para usted la posibilidad de realizar el pago de la(s) siguiente(s) forma(s):

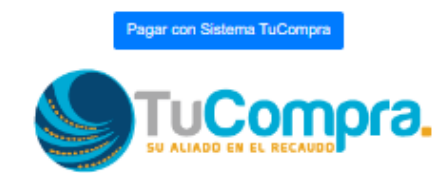

La plataforma de pago TU COMPRA es una plataforma de pago utilizada por la Cámara de Comercio que permite el pago en forma segura haciendo uso de Tarjetas de Crédito y/o debitando su cuenta de ahorros o corriente.

O si lo prefiere acérquese a cualquiera de nuestras oficinas a realizar el pago del servicio adquirido.

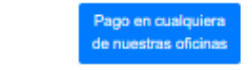

Regresar al trámite

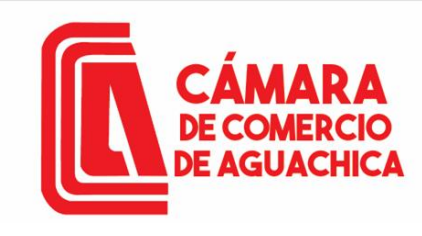

**C** pay

Después de diligenciar la información del cliente pagador, dar Click en Aceptar Políticas y Tratamiento de datos. Seleccionar la modalidad de pago en este caso tomaremos PSE,

Seleccionamos el banco.

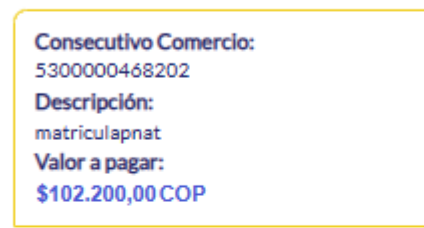

Resumen de la compra

#### Información Usuario

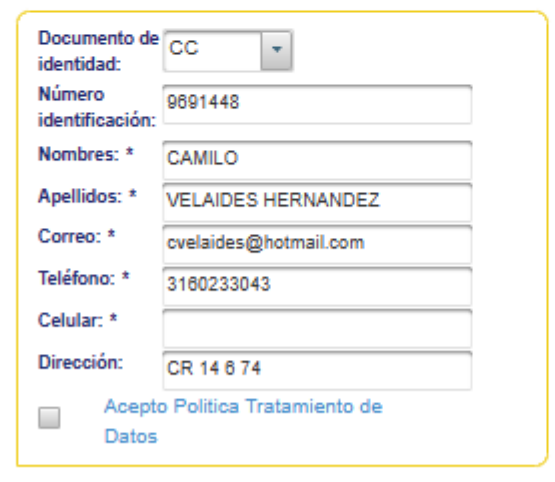

**CAMARA DE COMERCIO DE AGUACHICA** N.I.T.: 800.073.355-4 Teléfono: (5) 565 0650

#### Seleccione medio de pago

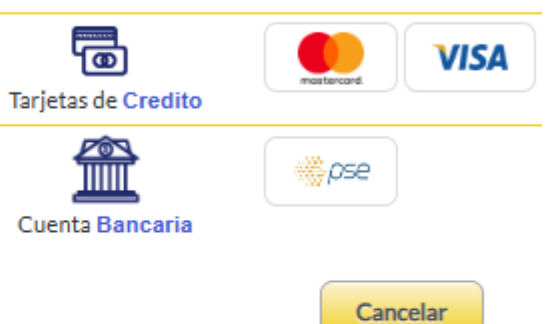

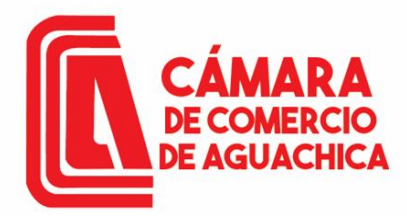

### **NOTA:**

**El proceso de Renovación de su Matricula tarda entre 3 a 5 minutos en verse reflejado, después de este tiempo puede comprar el certificado; en caso contrario favor comunicarse al 316 0233043 o al correo [sistemascca@camaraaguachica.org.co](mailto:sistemascca@camaraaguachica.org.co) o a [sistemas@camaraaguachica.org.co](mailto:sistemas@camaraaguachica.org.co)**